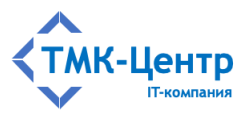

**ООО «ТМК-Центр»**

# **ИНФОРМАЦИОННО-УПРАВЛЯЮЩАЯ СИСТЕМА «ЭКСПЕРТ-ДИСПЕТЧЕР»**

ВЕРСИЯ 1.0

### ОПИСАНИЕ ФУНКЦИОНАЛЬНЫХ ХАРАКТЕРИСТИК И РУКОВОДСТВО ПОЛЬЗОВАТЕЛЯ ПО ЭКСПЛУАТАЦИИ

Редакция 1.3 от 15.07.2023

2023

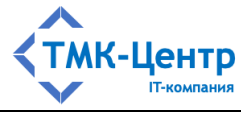

# СОДЕРЖАНИЕ

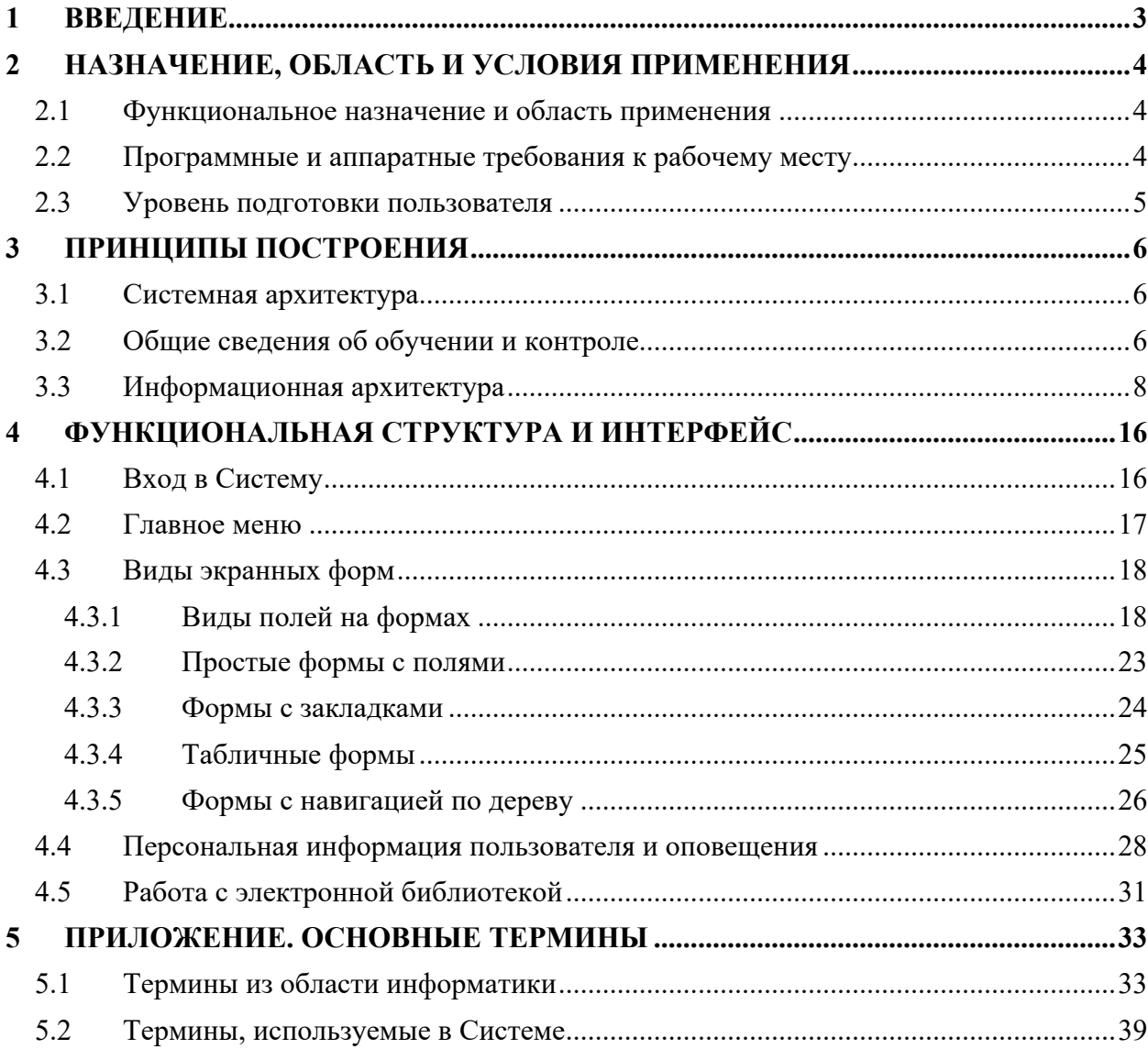

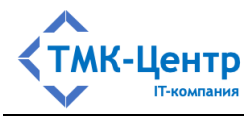

#### $\mathbf 1$ **ВВЕДЕНИЕ**

Настоящий документ описывает функциональные характеристики Информационноуправляющей системы «Эксперт-Диспетчер» (далее - Система), а также содержит информацию, необходимую для понимания принципов построения Системы и её эксплуатации.

разлеле «Назначение, область и условия  $\mathbf{R}$ применения» описывается функциональное назначение Системы и область её применения, приводятся требования к программному и аппаратному обеспечению рабочего места пользователя, а также требования к уровню подготовки пользователя. Требования к программному и аппаратному обеспечению серверной части Системы приводятся в документе «Руководство по установке».

В разделе «Принципы построения» даётся краткое описание системной и информационной архитектуры, а также приводятся общие сведения об обучении и контроле знаний и умений, необходимые для понимания основного функционала Системы.

В разделе «Функциональная структура и интерфейс системы» описаны процедуры входа в Систему и завершения сеанса работы, укрупнённо показана её функциональная структура и даны подробные описания унифицированных элементов интерфейса, которые используются на всех экранных формах. Подробно описывается работа с электронной библиотекой, которая дотупна всем пользователям Системы.

В «Приложении» даны подробные определения терминов, используемых в эксплуатационной документации и при работе с Системой.

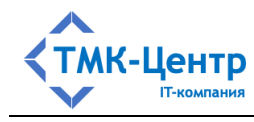

## **2 НАЗНАЧЕНИЕ, ОБЛАСТЬ И УСЛОВИЯ ПРИМЕНЕНИЯ**

#### **2.1 Функциональное назначение и область применения**

Информационно-управляющая система «Эксперт-Диспетчер» (далее – Система) предназначена для организации и проведения электронного обучения персонала в сети Интернет (интранет). Может использоваться в компаниях со сложной организационной структурой, включающей филиалы, обособленные подразделения, дочерние общества и пр., а также в учреждениях образования. Является веб-приложением, поэтому работа пользователя с ней ведётся через веб-браузер.

**Функциональные возможности Системы**: создание виртуальных представительств для филиалов (подразделений) компании, ведение электронной библиотеки, включая импорт документов из других информационных систем, создание и ведение базы тестовых заданий и программ обучения; создание сценариев тренировок в форме графов; формирование схем; программирование режимных задач и проверка умения решать такие задачи; тестирование и учет успеваемости слушателей; выполнение учебных тренировок по переключениям.

#### **2.2 Программные и аппаратные требования к рабочему месту**

ИУС «Эксперт–Диспетчер» представляет собой веб-ориентированную систему, что сводит к минимуму требования к рабочему месту пользователя. Вся обработка информации выполняется на стороне сервера и на клиентский компьютер передаются только результаты в виде HTML-страниц.

Клиентская часть Системы не требует специальной установки на компьютер пользователя. Для доступа к Системе необходимо знать адрес её размещения в корпоративной сети, а также иметь учётную запись.

Клиентские компьютеры, с которых осуществляется доступ к Системе, должны обладать следующими минимальными характеристиками:

- $-$  процессор 2 x 2.5 GHz;
- $-$  4 Гб оперативной памяти;
- монитор с разрешением не менее 1280 х 1024;
- сетевой интерфейс  $-10/100/1000$  Ethernet;
- стандартная клавиатура и манипулятор «мышь»;
- не менее 10 Гб свободного дискового пространства.

Клиентские компьютеры должны также отвечать следующим минимальным требованиям к программному обеспечению:

- $-$  операционная система  $-$  Windows  $7$  и выше, Astra Linux Special Edition 1.7/Common Edition 2.12 и выше, РЕД ОС 7.3 и выше, ALT Linux 10 и выше;
- веб-браузер актуальные версии Мicrosoft Edge, Google Chrome, Яндекс Браузер, Mozilla Firefox;

[Описание функциональных характеристик и руководство по эксплуатации] 4

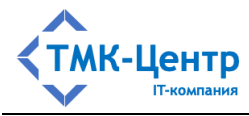

- $-$  офисный пакет MS Office 2016 и выше или LibreOffice 7.4.6 и выше;
- программа для просмотра файлов PDF актуальная версия Adobe Acrobat Reader.

#### **2.3 Уровень подготовки пользователя**

Предполагается, что пользователь Системы имеет базовые знания и навыки по следующим направлениям:

- знание персонального компьютера и его периферийных устройств на уровне пользователя;
- навыки работы с операционной системой Windows (Astra Linux, РЕД ОС, ALT Linux) и веб-браузерами Мicrosoft Edge, Google Chrome, Яндекс Браузер, Mozilla Firefox на уровне пользователя.

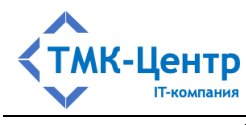

#### ПРИНЦИПЫ ПОСТРОЕНИЯ  $\mathbf{3}$

#### 3.1 Системная архитектура

На Рисунок 3.1 схематично представлена системная архитектура ИУС «Эксперт-Лиспетчер».

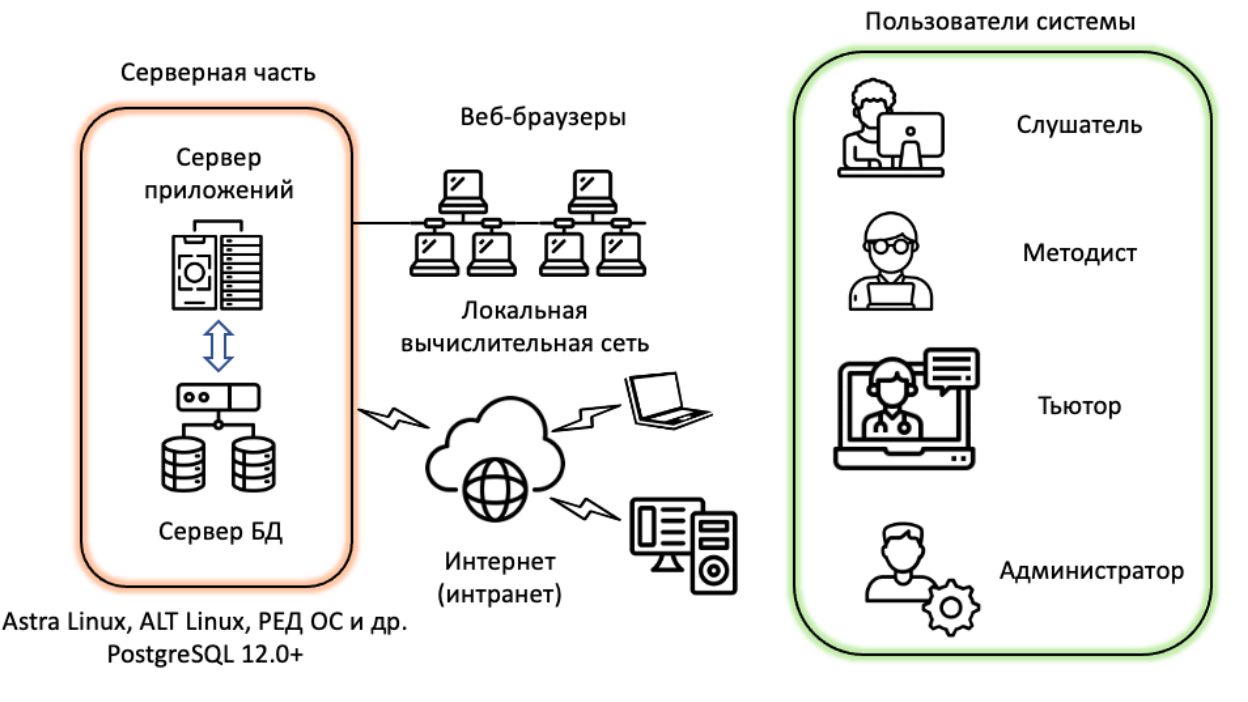

Рисунок 3.1 – Системная архитектура ИУС «Эксперт-Диспетчер»

В серверной части системы находятся сервер баз данных и сервер приложений, а клиентская часть прелставлена компьютерами пользователей с веб-браузерами, которые получают доступ с Системе через локальную вычислительную сеть или через Интернет. На Рисунок 3.1 также показаны основные роли пользователей.

### 3.2 Общие сведения об обучении и контроле

Система позволяет проводить теоретическую и практическую подготовку персонала Компании.

Теоретическая подготовка заключается в изучении документов и проверке знания положений и требований этих документов. Наименьшей порцией при организации и проведении теоретической подготовки является учебная единица (УЕ) - самостоятельный (независимый) объект, содержащий полную информацию для изучения и проверки знаний по одному документу и включающий электронную копию документа (возможно, в нескольких форматах) и набор тестовых заданий (ТЗ) к нему.

При практической подготовке обучаемые выполняют практические задания, позволяющие проверить умение строить и реализовывать целенаправленную последовательность элементарных шагов принятия решений. В Системе реализованы следующие виды практические заданий:

[Описание функциональных характеристик и руководство по эксплуатации]

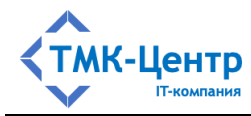

- «Последовательность» обучаемый должен выполнить последовательность элементарных шагов принятия решений, приволяшую к лостижению заланной цели. Каждый шаг похож на тестовое задание и заключается в выборе одного из предлагаемых альтернативных вариантов или вводе числового ответа. Формально такое задание заключается в построении маршрута максимального веса во взвешенном ориентированном графе, соединяющего заданные Практические начальную конечную вершины.  $\overline{M}$ задания типа «Последовательность» используют простой текстовый интерфейс;
- «Расчёт» обучаемый должен по определённому алгоритму выполнить последовательность расчётных операций, приводящую к получению искомого результата;
- «Тренировка» обучаемый также должен выполнить последовательность элементарных шагов принятия решений, приводящую к достижению заданной цели, но, в отличие от практического задания типа «Последовательность», шаг заключается не в выборе альтернативы из списка, а в выполнении определённых действий с некоторым элементом на схеме (например, на схеме электрических соединений подстанции). Практические задания этого типа используют графический интерфейс с интерактивными элементами.

Практические задания - это самостоятельные (независимые) объекты, содержащие различную информацию, необходимую для ознакомления обучаемого с условиями и целью задания, организации интерактивного взаимодействия с ним в процессе выполнения задания и проверки правильности его действий; эти объекты содержат также множество вариантов исхолных ланных, позволяющих реализовать случайный выбор варианта задания при проверке умений обучаемого.

Учебные единицы и практические задания составляют основу электронных образовательных ресурсов Системы (ЭОР). ЭОР создаются и редактируются методистами (пользователями Системы с ролью «Методист»). Для использования ЭОР в процессах обучения и проверки знаний (умений) создаются также учебные модули (УМ), учебные курсы (УК) и программы аттестации (ПА). УМ, УК и ПА составляют организационнометолическое обеспечение Системы.

Учебный модуль - это логически завершенная часть учебного материала, сопровождаемая контролем знаний и/или умений обучаемых. УМ состоит из одной или нескольких компонентов одного типа (учебных единиц или практических заданий) и может входить в состав одного или нескольких учебных курсов. Тип УМ определяется типом его компонент; эти типы имеют следующие краткие обозначения: «Теория», «Практика (последовательность)», «Практика (расчёт)», «Практика (тренировка)».

При создании модуля типа «Практика» (операционного учебного модуля – ОУМ) в него включаются заранее подготовленные практические задания, а при создании модуля типа «Теория» (информационного учебного модуля – ИУМ) в него включаются учебные единицы, которые проходят дополнительную настройку для данного модуля: из полного множества тестовых заданий, имеющегося в составе данной УЕ, выбирается некоторое

[Описание функциональных характеристик и руководство по эксплуатации]

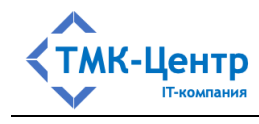

подмножество, соответствующее тематике модуля. Кроме этого, при создании любого УМ выполняется настройка параметров теста для него.

Учебный курс (УК) - это тематически завершенный, структурированный учебный материал, предназначенный для самообучения и состоящий, как правило, из теоретической и практической частей. Изучение УК завершается проверкой (контролем) знаний и умений. УК как объект состоит из метаданных (набора параметров) и контейнера с компонентами учебными модулями (УМ). В состав УК могут включаться также экзаменационные билеты лля проверки теоретических знаний. УК может быть открытым (ОУК) и тогла он лоступен пользователям с ролями «Слушатель» и «Аттестуемый» для обучения и контроля в инициативном порядке в любое время. Параметр-признак «Открытый» у таких УК должен быть установлен. Если же этот параметр сброшен, то УК является закрытым (ЗУК) и может быть использован только в составе программ обучения (ПО). Для ЗУК в составе ПО устанавливаются хронологические рамки его доступности и определяется множество слушателей (группа), которые имеют доступ к данному УК.

Аттестация - это комплекс мероприятий, позволяющих определить соответствие сотрудника Компании занимаемой должности, а также уровень его профессиональной подготовки путём оценки знаний и умений. Аттестация может включать как контрольные процедуры (проверка знаний и умений) по одному или нескольким учебным курсам, так и элементы обучения (предэкзаменационной подготовки), позволяющие сотруднику ознакомиться с содержанием УК, примерными контрольными вопросами и заданиями, формами проверки знаний и умений. Для проведения аттестации составляется программа аттестации (ПА), которая определяет содержание, организационные вопросы и хронологические рамки для проведения предэкзаменационной подготовки сотрудников компании и оценки (контроля) их профессиональных знаний и умений. В состав ПА входят учебные курсы, для каждого из которых задаётся его назначение в программе (для обучения или для контроля) и период доступности. Таким образом, всё множество УК в составе ПА образует последовательно-параллельный хронологический порядок. Обязательным элементом ПА является также список участников (группа) - множество сотрудников компании, которые должны пройти данную аттестацию. Включение сотрудника в состав группы открывает ему доступ к программе. Формированием ПА и её списка участников занимается пользователь Системы с ролью «Тьютор».

### 3.3 Информационная архитектура

На Рисунок 3.2 схематично представлена информационная архитектура ИУС «Эксперт-Диспетчер».

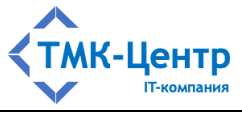

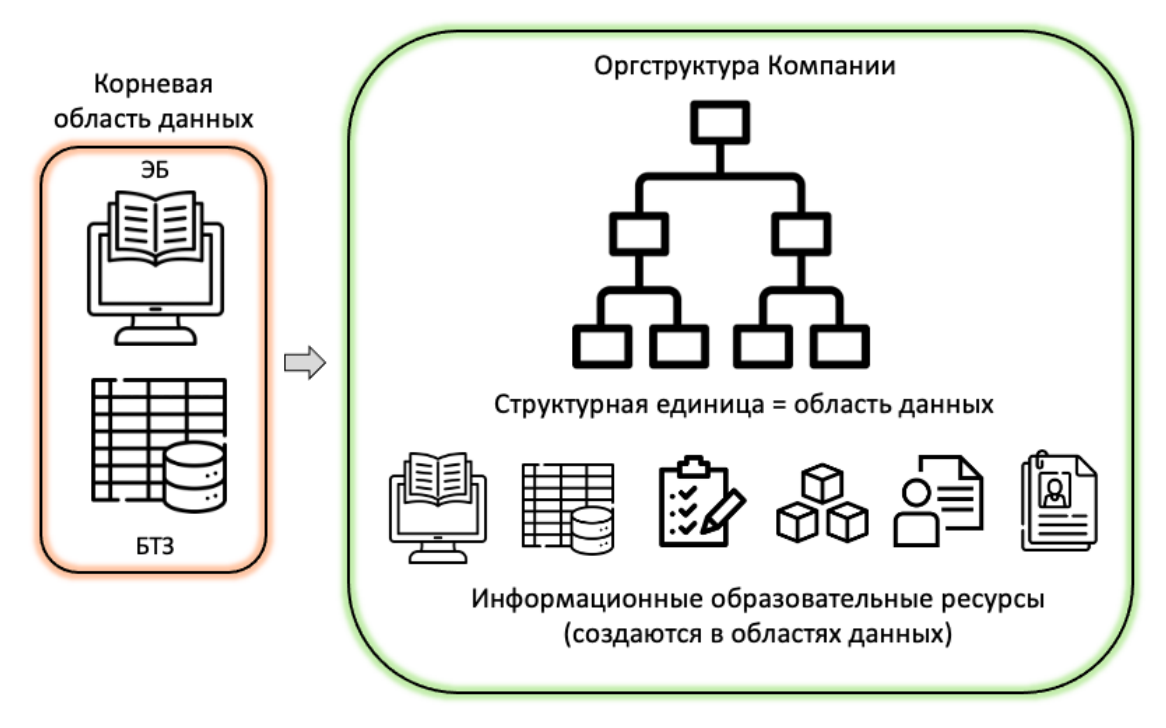

Рисунок 3.2 – Информационная архитектура ИУС «Эксперт-Диспетчер»

Вся информация Системы хранится в реляционной базе данных (БД), содержащей набор взаимосвязанных таблиц, состоящих из столбцов и строк. В таблицах хранится информация об *объектах*, представленных в базе данных, и *связях* между объектами. Каждая строка таблицы представляет собой набор значений атрибутов (параметров), относящихся к одному объекту, и имеет уникальный идентификатор (первичный ключ), а строки из разных таблиц могут быть связаны с помощью внешних ключей.

Множество данных, хранящаяся в БД, логически разбито на непересекающиеся подмножества – области данных (ОД). Для данных, относящихся к одной ОД, действуют общие правила и ограничения для доступа (видимости), возможности изменения данных, создания новых объектов и др. По умолчанию в Системе определены две ОД: корневая область данных (КОД) и пользовательская область данных (ПОД). Все пользователи Системы должны быть зарегистрированы в пользовательской области данных; корневая область данных не может иметь пользователей.

Корневая область данных содержит данные, защищённые от изменений любыми пользователями Системы. Вместе с тем, данные КОД доступны для просмотра пользователям, и они могут быть использованы любым образом, исключая их изменение.

Пользовательская область данных содержит данные, создаваемые пользователями в процессе эксплуатации Системы. Как правило, ПОД логически разбивается на подобласти, соответствующие структурным единицам (СЕ) Компании. Система реализует такое разбиение в виде дерева (иерархии). Корень дерева соответствует верхнему уровню Компании и может называться исполнительным аппаратом (ИА) или операционным центром (ОЦ). Ниже по иерархии могут располагаться департаменты, отделы, службы и т.д. Каждая подобласть (узел дерева) содержит множество зарегистрированных в ней

[Описание функциональных характеристик и руководство по эксплуатации]

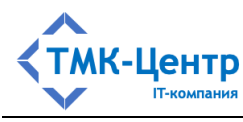

пользователей с различными ролями, для которых эта подобласть является видимой (доступной) по умолчанию. С точки зрения управления данными дерево определяет иерархическую подчинённость полномочий по изменению (созданию, редактированию, удалению) данных Системы: пользователь с полномочиями редактирования данных (такие полномочия имеют Администратор, Методист и Тьютор) может изменять данные не только своей структурной единицы, но и данные всех структурных единиц, расположенных ниже по иерархии (за исключением данных с признаком «Доступен только внутри структурной единицы»). Например, пользователи Исполнительного аппарата, который находится наверху иерархии, наделены полномочиями по управлению соответствующими данными, относящимися к любой структурное единице Компании.

Для одной из структурных единиц Компании устанавливается признак «Доступ к системным данным», который автоматически делает Администраторов и Тьюторов этой елиницы привилегированными пользователями, имеющими расширенные полномочия по работе с общесистемной информацией. Так, привилегированный Администратор может изменять (создавать, редактировать и удалять) иерархическую структуру Компании (включая параметры всех структурных единиц) и системные настройки, а также удалять записи в журналах первого типа. Привилегированный Тьютор имеет полный контроль над Журналом протоколов контроля: он может просматривать, скачивать и удалять протоколы любой структурной единицы.

Системные настройки - это множество параметров, относящихся к Системе в целом, например: сроки хранения временных файлов и записей в журналах; шаблоны для оповещений пользователей, параметры для отправки оповещений по электронной почте и Пp.

Журналы Системы - это таблицы БД, записи в которых формируются Системой автоматически при наступлении некоторых событий или выполнении определённых действий пользователями, содержат информацию о событии или действии и располагаются в хронологическом порядке. Различают журналы первого типа, в которых записи относятся к Системе в целом и образуют сплошной массив (Журнал системных событий, Журнал сессий пользователей и Журнал взаимодействия с внешними системами) и журналы второго типа, в которых записи логически разбиты на группы, привязанные к структурным единицам (Журнал протоколов контроля) или пользователям (Журнал оповещений пользователей).

Записи в Журнале протоколов контроля сгруппированы по областям данных (структурным единицам) в соответствии с принадлежностью учебных курсов, по которым проводился контроль. Просматривать и удалять протоколы контроля, относящиеся к определённой структурной единице, может только Тьютор, зарегистрированный в этой же структурной единице. Полный доступ ко всему Журналу протоколов контроля имеет привилегированный Тьютор.

Записи в Журнале оповещений пользователей сгруппированы по пользователям, которым они предназначены. Каждый пользователь может просматривать и удалять только свои оповещения; весь журнал оповещений недоступен ни одному из пользователей. В  $10<sup>1</sup>$ [Описание функциональных характеристик и руководство по эксплуатации]

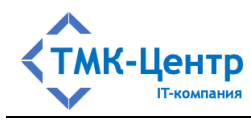

Системе определён фиксированный набор типов оповещений, для каждого типа задан перечень ролей и имеется механизм полписки пользователей на сообшения определённого типа (перечень доступных для подписки оповещений зависит от имеющейся у пользователя роли). Например, пользователь с ролью «Аттестуемый» может подписаться на оповещения типа «Обновление учебного курса».

Часть базы данных, включающая множество всех документов, используемых при теоретической подготовке, называется электронной библиотекой (ЭБ). ЭБ может использоваться самостоятельно в справочных целях независимо от процессов обучения и проверки знаний. Как и все другие объекты, документы библиотеки логически распределены по областям данных (структурным единицам), а для упрощения доступа к документам в каждой области данных создаётся свой систематический каталог, распределяющий документы по тематическим разделам. При необходимости разделы могут быть разбиты на подразделы, так что каталог может иметь иерархическую структуру.

В поставляемом покупателю экземпляре Системы база данных имеет две области данных: корневую и пользовательскую (она называется Исполнительный аппарат), причём пользовательская область ланных практически пуста: в ней солержится только олин объект - условный пользователь с ролью «Администратор». В корневой области находится весь объём поставляемых образовательных ресурсов: электронная библиотека с множеством документов, тестовые задания к этим документам, набор практических заданий, а также образцы учебных модулей, учебных курсов, регламентов контроля и пр.

При настройке Системы на условия её применения в Компании Администратор Исполнительного аппарата может создать дерево, отражающее иерархическую организационную структуру Компании, и зарегистрировать в узлах дерева (структурных единицах) пользователей.

Важной особенность информационной архитектуры Системы является полный запрет на любые изменения ЭОР, находящихся к корневой области данных. Однако эта информация может свободно использоваться для создания учебных модулей в любых пользовательских областях данных. Изменение данных корневой области возможно лишь при установке обновления, полученного от поставщика обновлений. Обновления автоматически будут распространены на те объекты в других структурных единицах (областях данных), которые использовали логическое копирование данных из корневой области.

Между сущностями (областями данных, объектами, пользователями) существуют связи (взаимозависимости), которые отражаются в определённых атрибутах объектов. На Рисунок 3.3 схематично отображены эти связи.

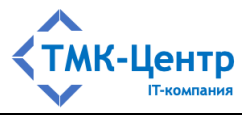

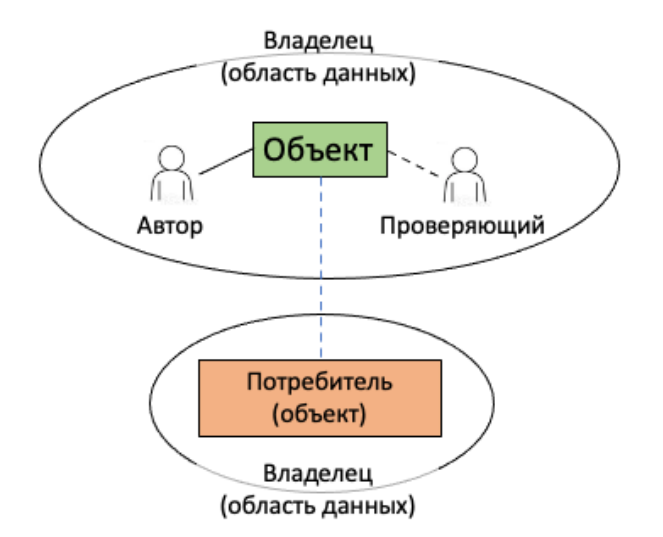

Рисунок 3.3 - Связи между сущностями

Пояснения к рисунку:

- каждый объект принадлежит какой-либо области данных, которая является владельцем этого объекта. Владелец может обладать исключительными правами на объект и запрещать его использование объектами-потребителями других областей данных;
- для каждого объекта известен его автор пользователь Системы с полномочиями по изменению данных, который создал этот объект или внёс в него изменения. Автор должен быть зарегистрирован в той же области данных, что и объект, либо в «вышестоящей» области данных (см. «Иерархическая подчинённость полномочий по изменению данных»);
- для некоторых объектов могут быть назначены проверяющие пользователи  $\equiv$ Системы, в обязанности которых входит проверка актуальности данных, содержащихся в объекте, и подготовка предложений по изменению данных. Проверяющий должен быть зарегистрирован в той же области данных, что и проверяемый объект;
- между объектами **MOFVT** устанавливаться отношения использования (потребления): объект-потребитель (клиент) для выполнения своих функций может использовать другой, «потребляемый» им объект (сервер). Потребитель и потребляемый могут иметь разных владельцев. Например, для объекта «Документ», размещённого в области данных «А», потребителем может быть объект «Учебный модуль», принадлежащий области данных «Б».

Рассмотрим содержательный пример. Две структурные единицы Компании: «Департамент А» и «Департамент Б» не находятся в иерархическом подчинении.

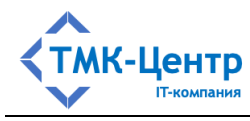

В **Департаменте А** имеется подразделение «Отдел А1», в котором работают зарегистрированные пользователи «Пользователь 1» с ролью «Методист» и «Пользователь 2», которому не назначена роль. Для Пользователя 2 установлен атрибут «Проверяющий».

В электронной библиотеке Департамента А размещён документ «Документ А1», имеющий некоторое множество тестовых заданий (ТЗ). Атрибут «Ответственные» у Документа А1 имеет значение «Отдел А1». Таким образом, Пользователь 2 (сотрудник Отдела А1) является *проверяющим* для Документа А1, а Пользователь 1 – *автором* (для документа в целом, т.е. его метаданных, а также для вопросов и ответов тестовых заданий).

В **Департаменте Б** зарегистрирован пользователь «Пользователь 3» с ролью «Методист», который создал объект «Модуль Б1» типа «Теория», использующий в качестве своего компонента Документ А1 из области данных «Департамент А». Также Пользователь 3 создал открытый учебный курс «Курс Б1» и включил в него Модуль Б1.

Таким образом, по отношению к объекту «Документ А1»:

- Департамент А *владелец*;
- Пользователь 1 *автор*;
- Пользователь 2 *проверяющий*;
- Модуль Б1 *потребитель*.

Отношение «потребитель – потребляемый» (иначе «клиент – сервер») приводит к зависимости клиента от сервера. Например, если Пользователь 1 (автор) решил отправить Документ А1 (сервер) на проверку Пользователю 2 (проверяющему), то содержащиеся в Документе А1 тестовые задания будут недоступны Модулю Б1 (клиенту) на весь период проверки.

Отметим, что в Системе реализована концепция *свободного включения* в состав объектов более высокого уровня, принадлежащих одной области данных, объектов более низкого уровня, принадлежащих другим областям данных (за исключением программ аттестации). Например:

- в состав учебной единицы (документа), находящейся в корневой области данных или пользовательской области данных «А», можно включить тестовые задания, разработанные в какой-либо пользовательской области данных «Б»;
- в состав учебного модуля, находящегося в области данных «А», можно включить учебные единицы или практические задания, разработанные в области данных «Б»;
- в состав учебного курса, находящегося в области данных «А», можно включить учебные модули, разработанные в области данных «Б».

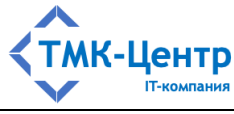

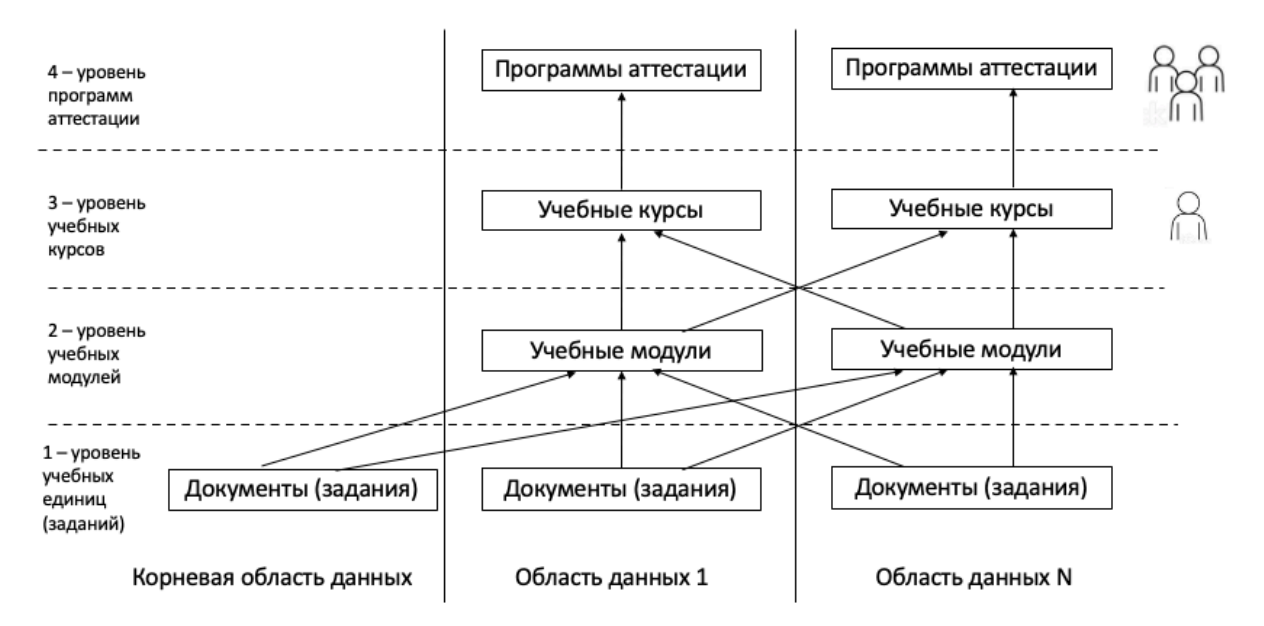

Ещё одна реализованная в Системе концепция– *ограничение доступа* к объектам. В основе этого механизма лежит использование специального признака у объекта – «Доступен только внутри области данных». Этот признак имеется у следующих объектов:

- «Документ» (Учебная единица»);
- «Практическое задание»;
- «Учебный модуль»;
- «Учебный курс»;
- «Программа аттестации»;
- «Регламент контроля».

Если для некоторого объекта установлен признак «Доступен только внутри области данных», то его могут увидеть только пользователи, зарегистрированные в этой же области данных. Это означает, в том числе и возможность использования данного объекта в составе объекта более высокого уровня этой же области данных.

Приведённый ниже рисунок иллюстрирует концепцию ограничения доступа.

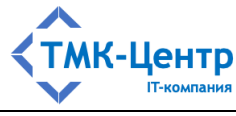

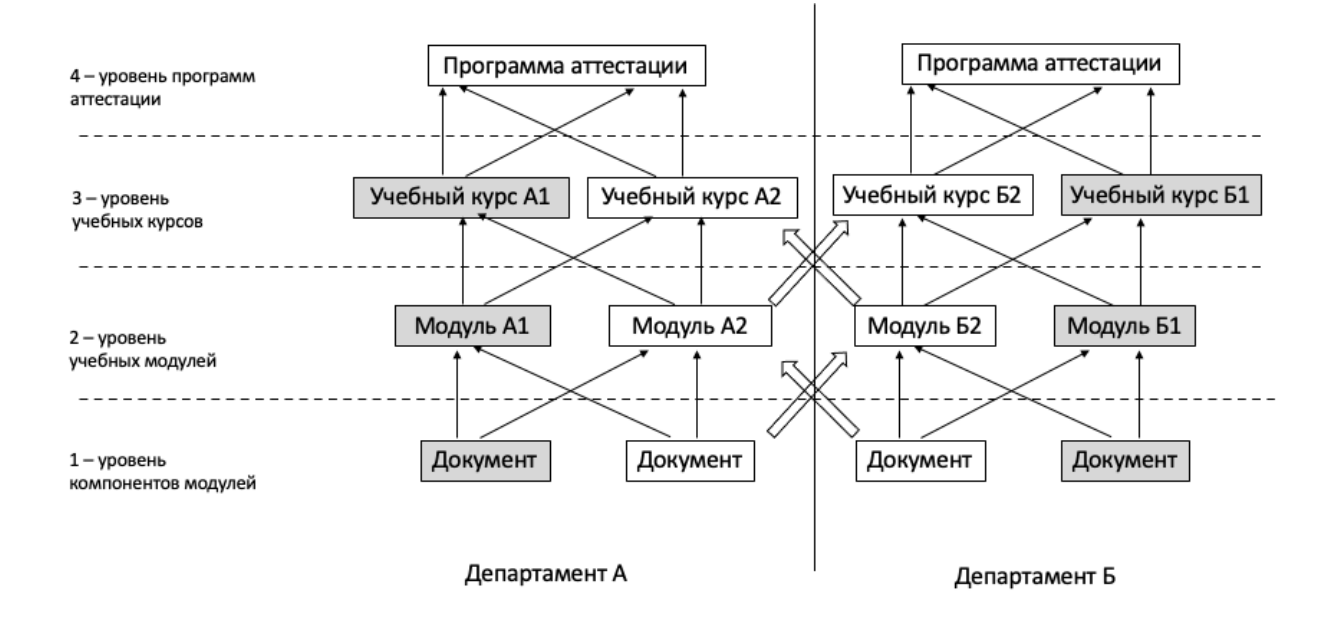

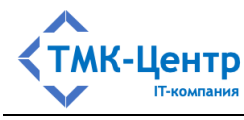

#### ФУНКЦИОНАЛЬНАЯ СТРУКТУРА И ИНТЕРФЕЙС  $\overline{\mathbf{4}}$

Интерфейс Системы основан на использовании интуитивно понятного набора типовых элементов на всех экранных формах, что позволяет пользователю достаточно легко ориентироваться в большом количестве функций Системы, которые образуют многоуровневую иерархическую структуру. Доступ к функциям осуществляется через различные элементы интерфейса: кнопки, выпадающие списки, кликабельные пиктограммы и др., размещённые на экранных формах.

#### 4.1 Вход в Систему

Для входа в Систему нужно в адресной строке веб-браузера набрать адрес, по которому Система размещена в Интернет / Интранет; например, для доступа к демонстрационной версии: http://we7demo-tmc-center.1gb.ru . Откроется форма авторизации (Рисунок 4.1), на которой нужно ввести учётную информацию пользователя: имя и пароль. Для получения учётной записи необходимо обратиться к Администратору вашей структурной единицы.

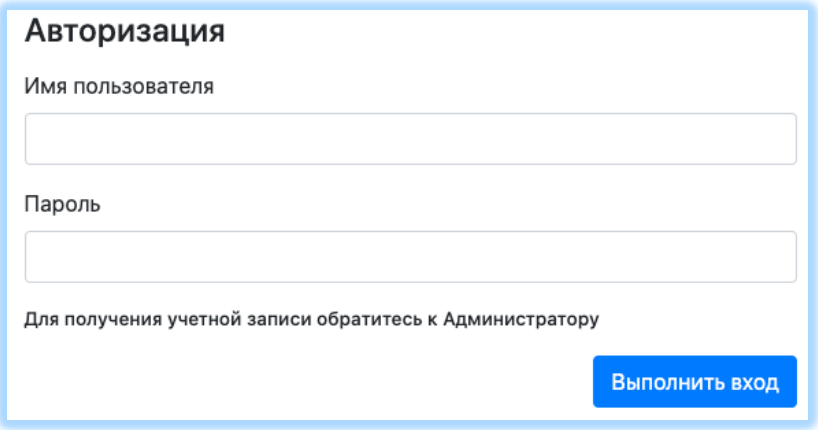

Рисунок 4.1 - Форма авторизации

После нажатия на кнопку «Выполнить вход» откроется стартовая форма с главным меню и «Лентой новостей», на которой будут отображены все оповещения пользователя за последние 7 дней (Рисунок 4.2).

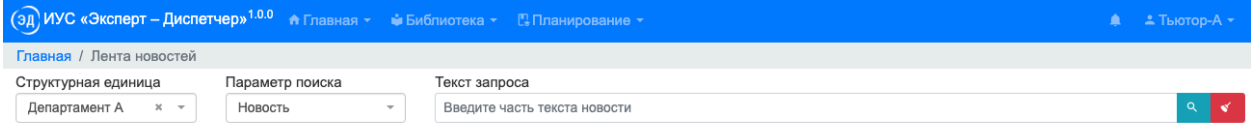

Новостей нет

Рисунок 4.2 – Стартовыя форма Системы

Для завершения сеанса работы с Системой нужно произвести деавторизацию: с и в находящейся в правом верхнем углу формы, раскрыть выпадающий помощью копки  $c$ писок $\cdot$ 

[Описание функциональных характеристик и руководство по эксплуатации]

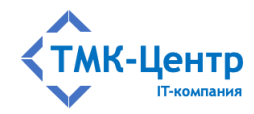

© Учётная запись **" Журнал оповешений 2.** Выход

и выбрать пункт «Выход». После этого текущий сеанс работы с пользователем считается завершённым и появляется форма авторизации, показанная выше на Рисунок 4.1. Другой вариант завершения работы – просто закрыть окно веб-браузера, относящееся к текущему сеансу работы.

### **4.2 Главное меню**

Главное меню всегда присутствует на экране компьютера пользователя при работе с Системой. Оно имеет вид «ленты», условно разбитой на три области (см. Рисунок 4.2).

В левой части ленты расположена идентифицирующая информация: логотип Системы, её название и номер версии (Рисунок 4.3).

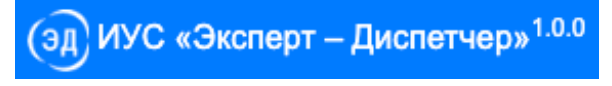

Рисунок 4.3 – Логотип и название

В средней части ленты размещены пункты главного меню, соответствующие основным группам функций Системы: Главная, Библиотека, Обучение, Контроль, Аттестация, Планирование, Конструктор и Администрирование. Конкретному пользователю будут доступны лишь те пункты, которые определены в его роли; описание ролей приведено в Приложении (см. п. 5.2). Связь между ролями и пунктами главного меню показана в следующей таблице:

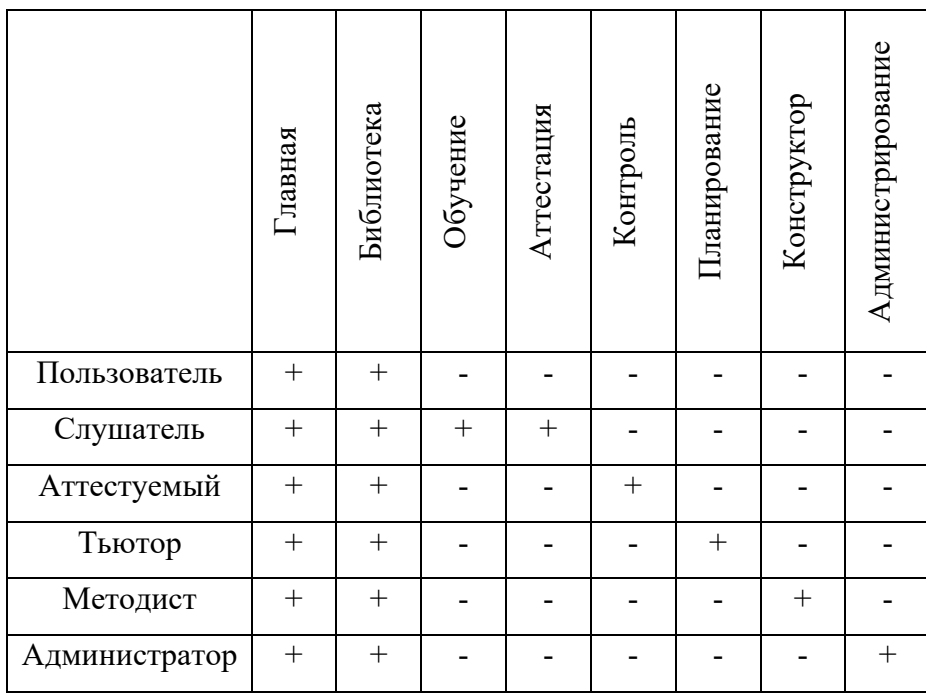

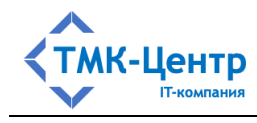

Большинство пунктов главного меню «раскрываются» в виде выпадающего списка полпунктов, например:

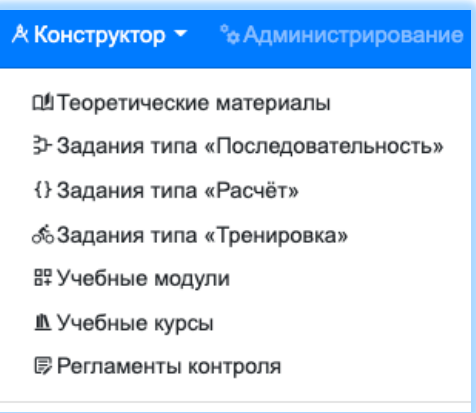

Каждый из подпунктов, как правило, имеет имеет обширный, иерархически организованный функционал, доступный через множество связанных ссылками экранных форм, подробно описанных в соответствующих руководствах для отдельных ролей («Руководство слушателя», «Руководство методиста», «Руководство тьютора» и др.).

В правой области ленты отображается персональная информация для текущего пользователя, не зависящая от его роли и состоящая из двух пунктов: «Оповещения» (пиктограмма «Колокольчик») и имя пользователя:

● 2 Методист-А ▼

Работа с персональной информацией пользователя описана ниже в п. 4.4.

В верхней части ленты, над всеми описанными выше компонентами может отображаться некоторое сообщение в форме «бегущей строки», перемещающейся справа налево. Изменять параметры бегущей строки может только привилегированный Администратор (см. документ «Руководство Администратора»).

#### 4.3 Виды экранных форм

Всё многообразие используемых в Системе экранных форм можно разбить на 4 вида:

- простые формы, содержащие набор полей;
- формы с закладками;
- табличные формы;
- формы с навигацией по дереву.

#### 4.3.1 Виды полей на формах

Рассмотрим виды полей, которые могут быть размещены как на простых формах, так и на формах других типов.

Наиболее простыми по конструкции являются следующие виды полей:

[Описание функциональных характеристик и руководство по эксплуатации]

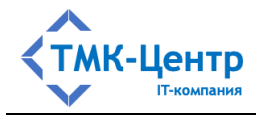

- поле для ввода текста;
- поле для ввода числового значения;
- поле-флажок (чекбокс);
- поле-переключатель (радиокнопка);
- поле для ввода даты.  $\equiv$  .

Поле для ввода текста (или текстовое поле) предназначено для ввода строки символов с помощью клавиатуры, например, поле для ввода имени пользователя при создании его учётной записи:

#### :ΟΝΦ

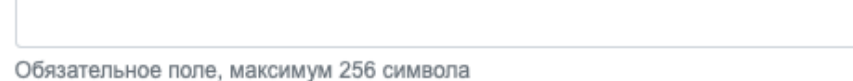

Фактически такое поле является простым однострочным текстовым редактором.

Поле для ввода числового значения (или числовое поле) похоже на обычное текстовое поле, но допускается ввод с клавиатуры только числовых значений:

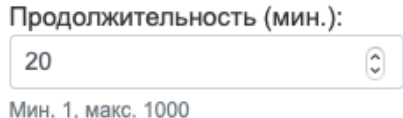

Это поле также содержит элемент «Двунаправленный счётчик» (две стрелки: вверх и вниз), который позволяет увеличивать и уменьшать значение. Для числового поля могут быть заданы ограничения по нижней и верхней границе, а также шаг приращения.

Ещё один пример простейшего поля – это флажок (чекбокс), позволяющий выбрать одно из двух значений: 1 или 0, «да» или «нет», «вкл.» или «выкл.» и т.п., например:

• Уведомить пользователей об изменениях

Переключатели (радиокнопки) используют, когда необходимо выбрать один вариант из нескольких предложенных, например:

- Список документов электронной библиотеки
- О Список документов с тестовыми заданиями, находящимися на актуализации

Поле для ввода даты позволяет ввести с клавиатуры дату в различных форматах (например, «19.12.2022» или «19/12/2022»), а также содержит элемент интерфейса «Календарь», использование которого интуитивно понятно:

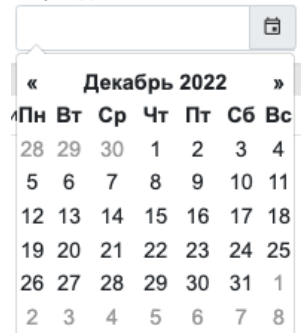

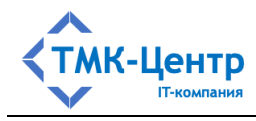

Более сложную конструкцию имеют поля, использующие так называемые «выпадающие» списки, с помощью которых производится заполнение поля значением.

Стандартный выпадающий список без текстового поля похож на поле для ввода текста, но в это поле невозможно ввести текст с клавиатуры и при клике по нему или по стрелке вниз появится список, содержащий возможные значения, например:

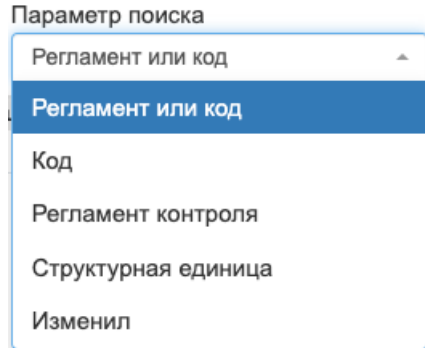

Выбранное из списка значение переносится в поле и сохраняется там до следующего использования данного элемента. Заметим, что для полей этого вида списки являются статическими (заданными в коде программы).

При необходимости использования динамических списков, значения в которых выбираются из базы данных, используется более сложная конструкция поля. Рассмотрим такую конструкцию на примере поля «Структурная единица», которое встречается в составе фильтра на многих формах. В исходном состоянии это поле содержит наименование структурной единицы Компании, в которой зарегистрирован текущий пользователь:

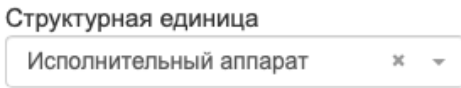

При клике по любой части поля, кроме «крестика», появится дополнительное текстовое поле с подсказкой:

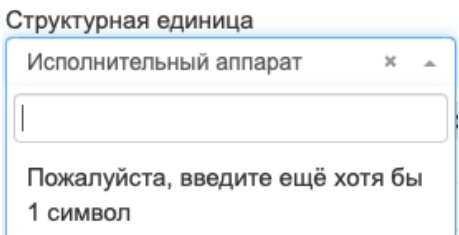

Это поле допускает ввод с клавиатуры. При этом в процессе ввода символов происходит поиск в базе данных по введённой подстроке и под этим полем динамически отражается список значений, содержащих данную подстроку. Например, при вводе одной буквы «р» получим список названий структурных единиц Компании, содержащих эту букву:

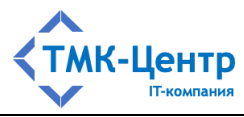

Структурная единица

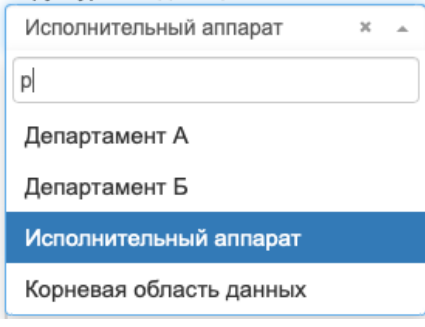

Если после «р» ввести «т», то список станет короче:

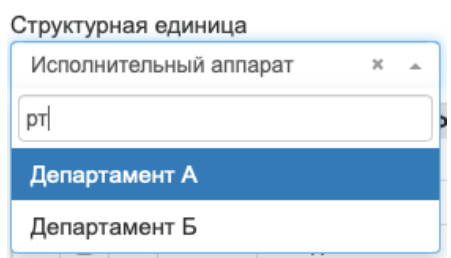

При выборе элемента из списка он переносится в основную часть поля:

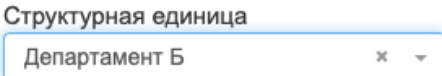

Можно получить полный список названий структурных единиц, если вместо ввода подстроки символов набрать пробел:

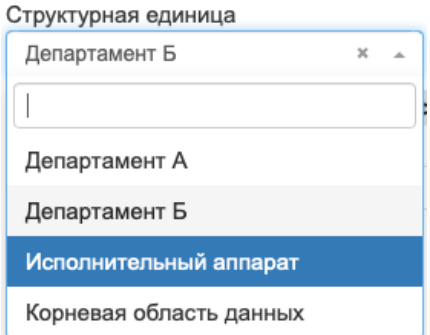

Рассмотренные примеры демонстрируют – каким образом можно ввести в поле единственное значение. Однако для фильтров бывает необходимо, чтобы в отборе данных участвовали все значения из списка. Для реализации такой возможности используется элемент «крестик» в правой части поля. При клике по данному элементу поле очищается и в нём отображается последовательность из трёх точек, символизирующая состояние «все значения»:

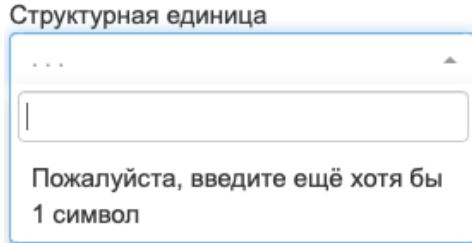

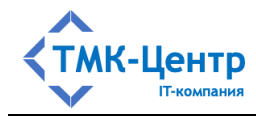

Для фиксации этого состояния нужно кликнуть по этим точкам, после чего поле «Структурная елиница» считается заполненным всеми названиями структурных елиниц и последующий поиск будет производиться по всем единицам:

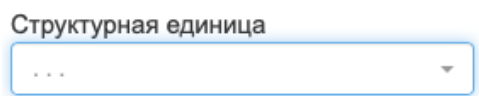

Ещё одна модификация выпадающего списка без текстового поля позволяет поместить в поле несколько значений из списка, например, в поле «Роли» можно ввести несколько названий ролей:

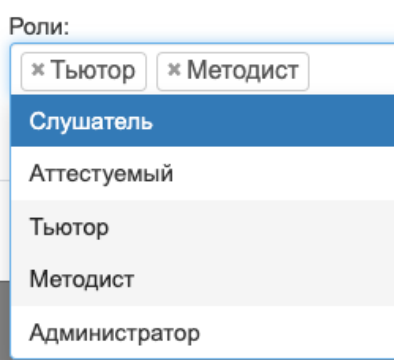

Интерфейс такой конструкции интуитивно понятен; он позволяет как добавлять новые значения в поле, так и удалять ранее введённые.

Отдельный вид представляет поле, позволяющее выполнять ввод символов с клавиатуры и одновременно показывать динамический список значений из базы данных, полученных в результате поиска по подстроке, формирующейся в поле. На Рисунок 4.4 показан пример такого поля, которое входит в состав фильтра, позволяющего выбрать из электронной библиотеки документы, удовлетворяющие определённым критериям.

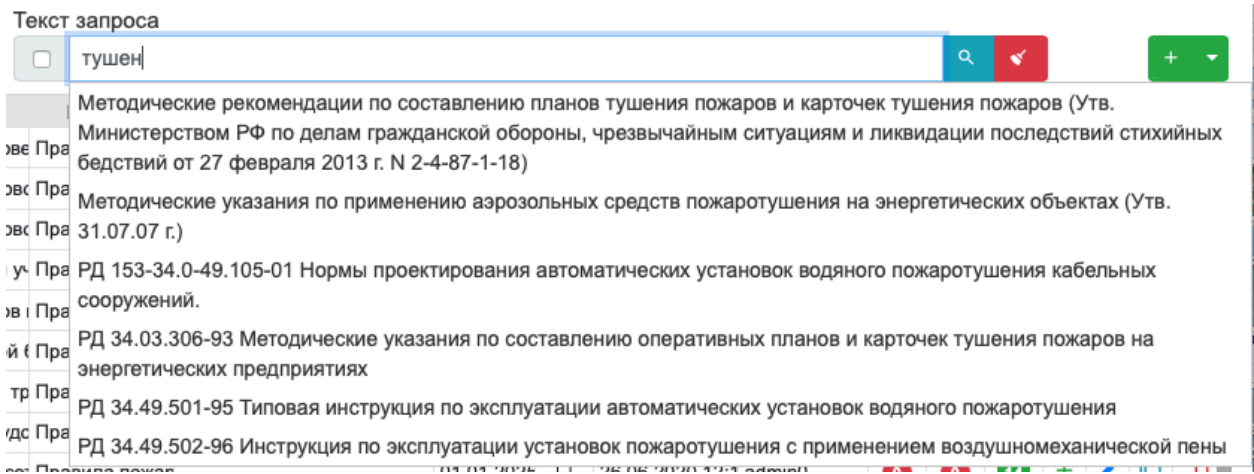

Рисунок 4.4 - Пример динамического списка

Как видно, при вводе в поле подстроки «тушен» динамически сформировался список из 6 документов, в названиях которых встречается эта подстрока. Далее имеется две возможности: выбрать из списка конкретный документ и тогда в основной части формы (в таблице, расположенной ниже фильтра) будет отображён один этот документ или, не

[Описание функциональных характеристик и руководство по эксплуатации]

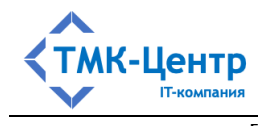

выбирая ничего из списка, нажать кнопку «Писк»  $\alpha$  и мы получим в таблице все документы, которые были в выпадающем списке:

| Период изменения записи<br>自<br>箇 |       |          |        | Параметр поиска<br>Документ или код<br>$\sim$                                           | Текст запроса<br>тушен |               |            |   |                            |         |           | $\alpha$   |    |                 |  |  |
|-----------------------------------|-------|----------|--------|-----------------------------------------------------------------------------------------|------------------------|---------------|------------|---|----------------------------|---------|-----------|------------|----|-----------------|--|--|
|                                   |       |          | ⊟ Код≑ | Документ                                                                                | Раздел                 | Ответственные |            |   | Действит Внут Дата изменен | Изменил |           | Мод. Т3 п. | T3 | Доі Ред Ког Уд. |  |  |
|                                   |       | $1 + 0.$ |        | РД 34.49.501-95 Типовая инструкция по эксплуатации автоматических установ Правила пожар |                        |               | 01.01.2025 | п | 26.06.2020 12:1 admin0     |         |           | $\bullet$  | 25 |                 |  |  |
|                                   | $2 +$ |          |        | РД 34.03.306-93 Методические указания по составлению оперативных планов (Правила пожар  |                        |               | 01.01.2025 | n | 26.06.2020 12:1 admin0     |         | œ         | $\bullet$  | 14 |                 |  |  |
|                                   | $3 +$ |          |        | РД 153-34.0-49.105-01 Нормы проектирования автоматических установок водя. Правила пожар |                        |               | 01.01.2025 | п | 26.06.2020 12:1 admin0     |         | $\bullet$ | $\circ$    | 35 |                 |  |  |
|                                   | $4 +$ |          | 15     | РД 34.49.502-96 Инструкция по эксплуатации установок пожаротушения с прим Правила пожар |                        |               | 01.01.2025 | Ω | 26.06.2020 12:1 admin0     |         | ൈ         | $\circ$    | 30 |                 |  |  |
|                                   | $5 +$ |          | 16     | Методические указания по применению аэрозольных средств пожаротушения (Правила пожар    |                        |               | 01.01.2025 |   | 26.06.2020 12:1 admin0     |         | െ         | $\bullet$  | 31 |                 |  |  |
|                                   | $6 +$ |          | 29     | Методические рекомендации по составлению планов тушения пожаров и карто Правила пожар   |                        |               | 01.01.2025 | Ω | 26.06.2020 12:1 admin0     |         |           |            |    |                 |  |  |

Рисунок 4.5 – Результат поиска по подстроке

#### **4.3.2 Простые формы с полями**

На Рисунок 4.6 приведён пример простой формы «Редактирование регламентов контроля». На этой форме представлены числовые и текстовые поля, а также поля типа «флажок» («чекбокс»).

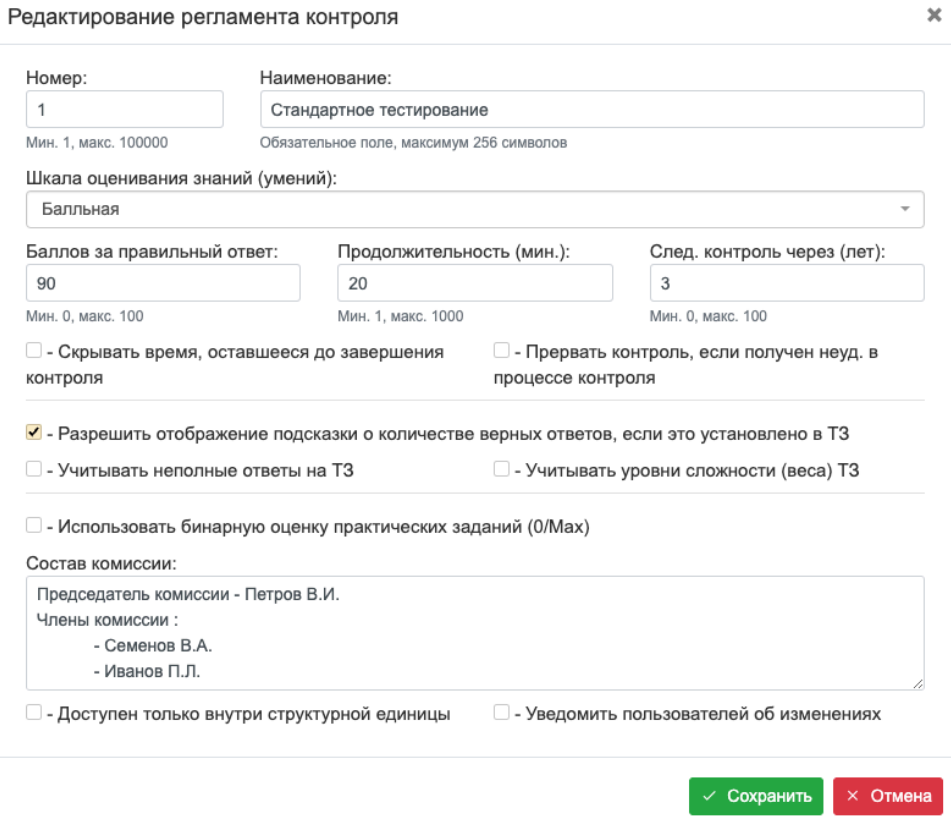

Рисунок 4.6 – Пример простой формы

Некоторые формы могут изменять свой вид (состав полей) в зависимости от вводимых на форме значений. Например, если на приведённой выше форме в поле «Шкала оценивания знаний» будет введено значение «Процентная (5 уровней)», то вид центральной части формы будет таким:

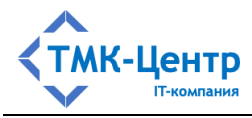

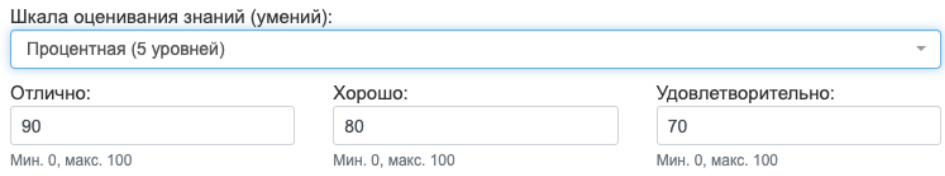

Если же в это поле ввести значение «Процентная (2 уровня)», то получим следующее:

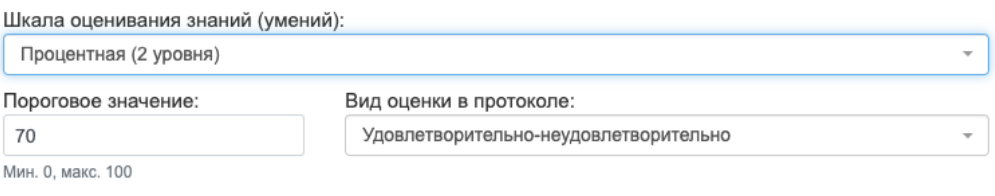

#### **4.3.3 Формы с закладками**

На Рисунок 4.7 приведён пример формы «Настройка параметров отчёта», содержащей 3 закладки: «Список документов», «Список учебных модулей» и «Список учебных курсов». Выбор той или иной закладки определяет состав полей формы.

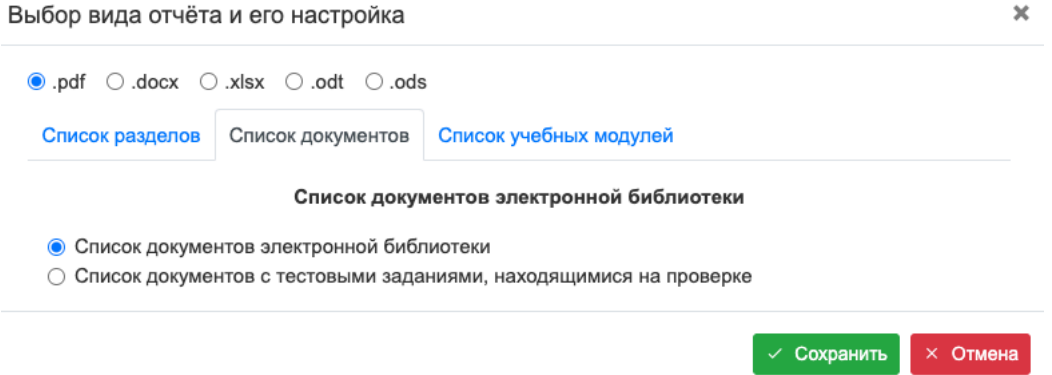

Рисунок 4.7 – Пример формы с закладками (список документов)

Ниже на Рисунок 4.8 и Рисунок 4.9 приведены примеры этой же формы с выбранными закладками «Список учебных модулей» и «Список разделов».

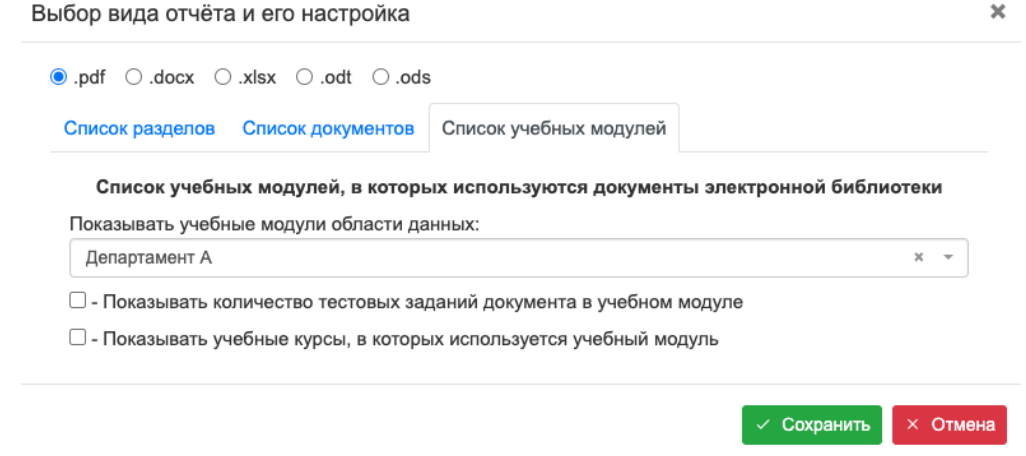

[Описание функциональных характеристик и руководство по эксплуатации] 24 Рисунок 4.8 – Пример формы с закладками (список учебных модулей)

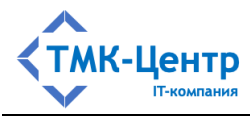

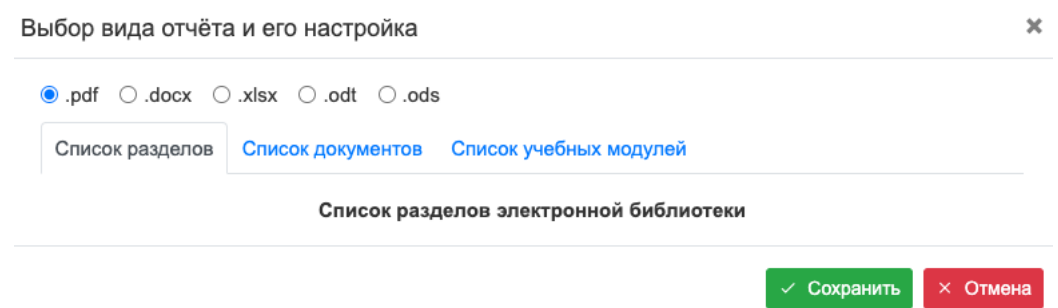

Рисунок 4.9 – Пример формы с закладками (список разделов)

### 4.3.4 Табличные формы

На многих экранных формах Системы представлены таблицы, содержащие список однотипных объектов и набор дополнительных элементов, относящихся как к таблице в целом, так и к текущей строке таблицы.

На Рисунок 4.10 приведён пример табличной формы «Учебные курсы». Основную часть формы занимает область данных (сама таблица со списком учебных курсов). Таблица имеет заголовок, содержащий наименования для каждого столбца таблицы.

|                | Конструктор / Учебные курсы |       |                             |                                  |                      |      |  |                                                              |        |    |  |                                                   |          |                |     |  |                             |  |
|----------------|-----------------------------|-------|-----------------------------|----------------------------------|----------------------|------|--|--------------------------------------------------------------|--------|----|--|---------------------------------------------------|----------|----------------|-----|--|-----------------------------|--|
| Область данных |                             |       | Период изменения записи     | Параметр поиска                  |                      |      |  | Текст запроса                                                |        |    |  |                                                   |          |                |     |  |                             |  |
| Департамент А  |                             |       | 自<br>$x -$                  | 自                                | Учебный курс или код |      |  |                                                              |        |    |  | Введите часть наименования или код учебного курса | $\alpha$ |                |     |  |                             |  |
|                |                             | □ Код | Учебный курс                | Регламент контроля               | Ответственное под    | Тест |  | Протоко: Структурная ед Вну <sup>.</sup> Отк; Дата изменения |        |    |  | Изменил                                           |          |                |     |  | Бил. Мод Ком: Ред. Коп. Уд. |  |
|                | $1 \mid$                    |       | Kypc A1                     | Стандартное тестировани Отдел А1 |                      |      |  | Генерирої Скрывать Департамент А                             | ఆ      |    |  | 15.02.2023 17:28: Методист-А (metod1 1            |          | $\sqrt{2}$     | īн. |  | 后 百                         |  |
| 2 <sup>1</sup> |                             |       | Kypc A2                     | Регламент-1 (5 уровней) Отдел А1 |                      |      |  | Генерирої Скрывать Департамент А                             |        | M. |  | 15.02.2023 17:28: Методист-А (metod1 0            |          | $\sqrt{2}$     | Es. |  | 66                          |  |
|                | $3 \mid \cdot \mid$         |       | Kypc A3                     | Регламент-1 (5 уровней)          |                      |      |  | Генерирої Отобража Департамент А                             |        | M  |  | 23.03.2023 09:56: Суперадмин (admin( 0 5          |          |                | īн. |  | 后一百                         |  |
| $\overline{A}$ |                             |       | ПТЭ-2022                    | Регламент-1 (5 уровней)          |                      |      |  | Генерирої Скрывать Департамент А                             | $\Box$ | M  |  | 23.02.2023 09:41: Методист-А (metod1 0            |          | $\blacksquare$ | īн. |  | 血血                          |  |
|                |                             |       | <b>Тестирование EScript</b> | Регламент-1 (5 уровней)          |                      |      |  | Генерирої Скрывать Департамент А                             |        | R. |  | 03.03.2023 14:47: Методист-А (metod1 0            |          |                | Es. |  | 血血                          |  |
| 6              |                             |       | Kypc A10                    | Регламент-1 (5 уровней)          |                      |      |  | Включать Отобража Департамент А                              | п      | R. |  | 27.03.2023 11:49: Методист-А (metod1 0            |          | $\blacksquare$ | t:  |  | n <sub>0</sub>              |  |

Рисунок 4.10 - Пример табличной формы

Строки таблицы содержат данные, относящиеся к конкретному объекту, а также ряд пиктограмм-кнопок, позволяющих выполнять определённые действия с данным объектом, например:

- редактировать параметры объекта,

 $\overline{\mathbf{D}}$  – копировать объект,

 $\overline{\Box}$  – удалить объект и др.

Над таблицей справа расположена пара пиктограмм-кнопок:

- создать новый объект,

- показать выпадающий список с вариантами действий, которые могут быть выполнены над данными таблицы.

Для рассматриваемого примера табличной формы этот список имеет вид:

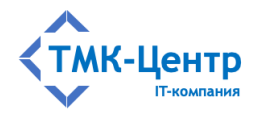

- + Создать
- Удалить
- Э Отчёт
- В Объединить

Некоторые действия применяются к таблице в целом, например, «Отчёт», другие требуют предварительного выбора группы объектов, к которым действие будет применено, например, «Удалить». Для выбора строк таблицы (объектов), к которым будет применено групповое лействие, служат чекбоксы, имеюшиеся в левой части кажлой строки. Такой же чекбокс, расположенный в области заголовка таблицы, позволяет поставить или сбросить отметку сразу для всех строк.

Ещё один важный элемент табличной формы - фильтр, содержащий группу полей, позволяющих задать критерии и произвести отбор данных для отображения в таблице. В рассматриваемом примере в состав фильтра входят следующие элементы:

- пять полей различных видов: «Структурная единица», «Период изменения записи» («от – до»), «Параметр поиска» и «Текст запроса»;
- кнопка-пиктограмма У для очистки поля «Текст запроса»;  $\frac{1}{2}$
- кнопка-пиктограмма $\begin{bmatrix} 8 \\ 1 \end{bmatrix}$ для активации фильтра:  $\equiv$
- чекбокс при установке которого параметры фильтра запоминается для  $\equiv$ последующего применения.

Отметим также, что строки таблицы могут быть отсортированы по любому столбцу как в прямом, так и в обратном направлении. Для этого нужно кликнуть по имени столбца в заголовке таблины.

#### 4.3.5 Формы с навигацией по дереву

Некоторые из форм, используемых в Системе, имеют вертикальный разделитель, разбивающий форму на две области: левую и правую. В левой области располагается элемент интерфейса, который называется «дерево», а в правой области – форма произвольного вида, отображающая «содержимое» объекта, соответствующего текущему узлу дерева и набор элементов управления, позволяющих просматривать это содержимое или изменять его. На Рисунок 4.11 представлена форма «Редактор содержания учебного курса», на которой в левой области представлен учебный курс с именем «Учебный курс 1» в виде 3-уровневой иерархии «учебный курс - учебный модуль - компонент учебного модуля». При перемещении по узлам этого дерева в правой области отображаются параметры соответствующего объекта (учебного курса, учебного модуля или компонента учебного модуля) и функциональные кнопки для выполнения определённых действий с этим объектом.

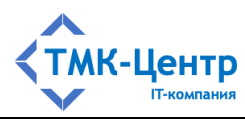

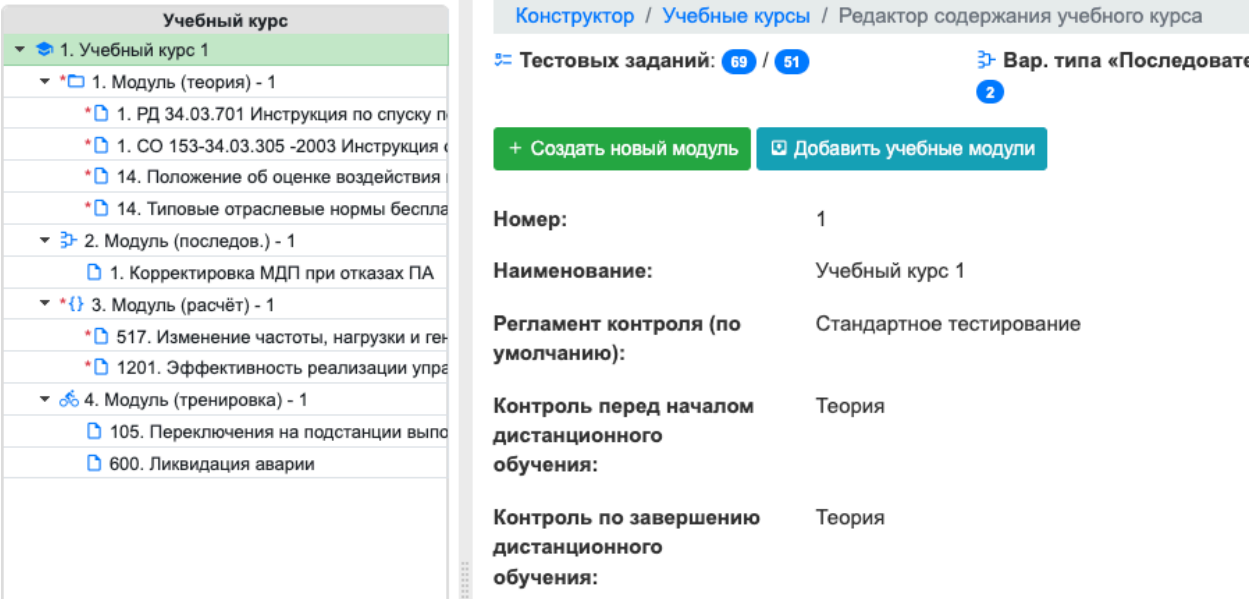

Рисунок 4.11 – Пример формы с деревом учебного курса

Для управления видом дерева имеются интуитивно понятные элементы «развернуть узел» и «свернуть узел» .

Ещё один пример формы с деревом представлен на Рисунок 4.12.

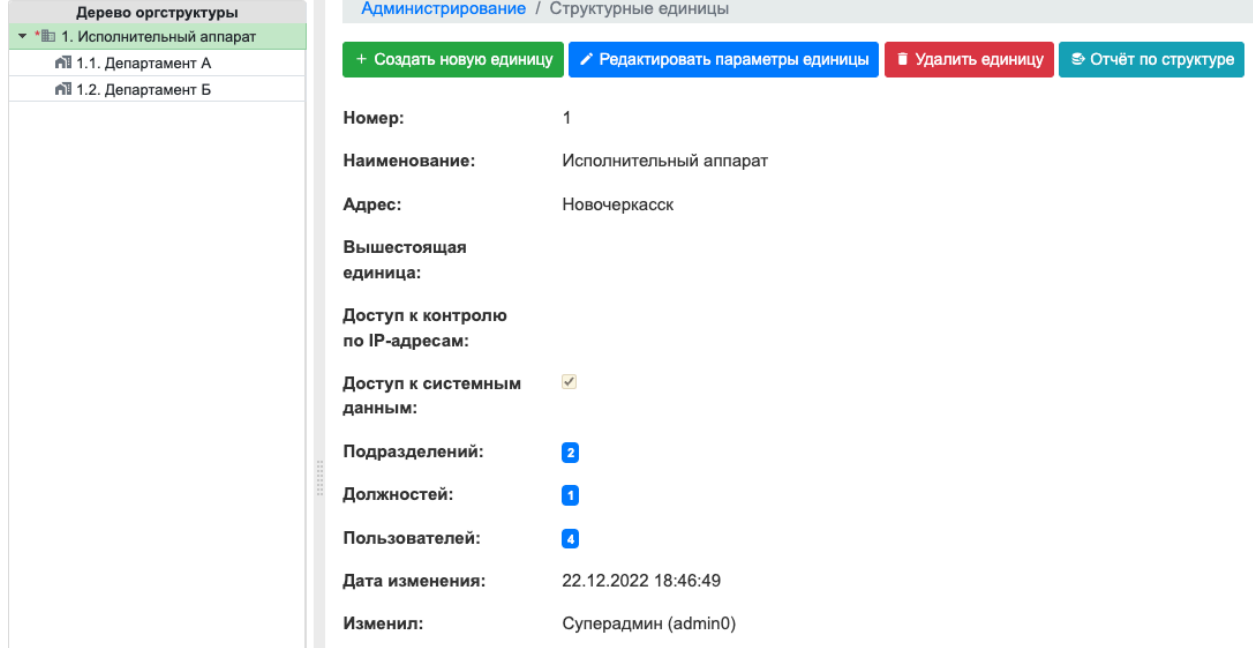

Рисунок 4.12 – Пример формы с деревом оргструктуры Компании

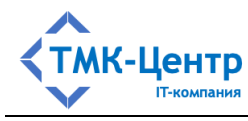

#### 4.4 Персональная информация пользователя и оповещения

Условием допуска сотрудника Компании к работе в Системе является его регистрация, которую выполняет Администратор, работающий в той же структурной единице, что и регистрируемый сотрудник. При регистрации создаётся учётная запись с персональными данными. Минимальный состав данных, которые должен задать Администратор: имя пользователя (например, в формате ФИО), логин и пароль. После этого сотрудник может войти в Систему и ему открывается доступ к пунктам меню «Главная» и «Библиотека», а также к своей учётной записи, в которую он может внести изменения в поля: «ФИО», «Email», «Подразделение» и «Должность». Для полноценной работы в Системе сотруднику должна быть определена роль (или набор ролей); ввод и редактирование этой информации разрешён только Администратору.

Персональная информация становится доступной пользователю при клике по его имени в правой части главного меню; в результате появляется выпадающий список подпунктов (операций):

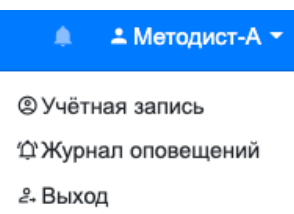

При выборе пункта «Учётная запись» появляется форма с двумя закладками, показанная на Рисунок 4.13 и Рисунок 4.14. При выборе закладки «Общие» можно просмотреть и отредактировать текущие персональные данные пользователя, кроме полей «Логин» и «Роли», которые может изменить только Администратор.

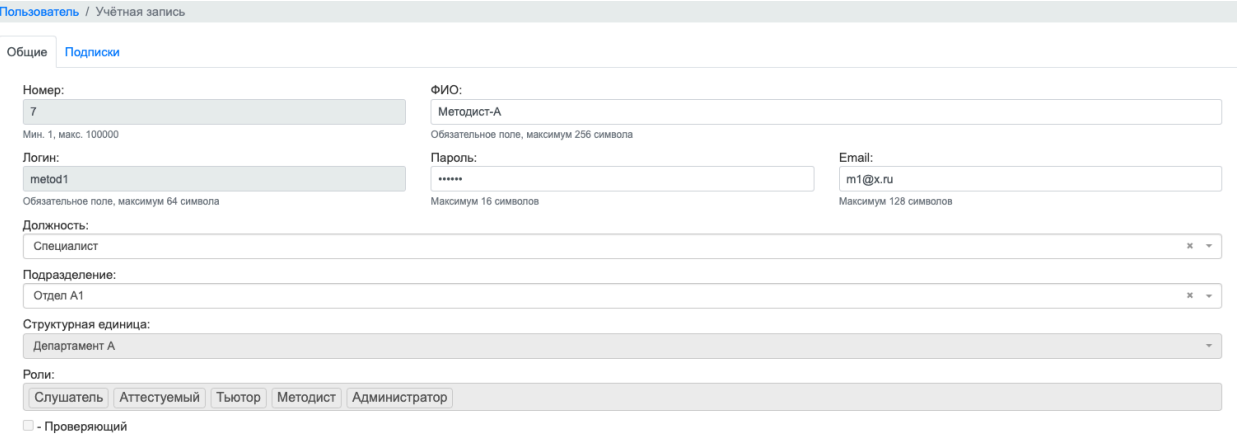

Рисунок 4.13 – Форма персональных данных (общие)

/<br>// Сохранить

Если с учётной записью пользователя Администратор выполнял какие-либо операции (создание, редактирование или удаление), то пользователю будет направлено оповешение, которое можно будет увидеть на ленте новостей и в журнале оповещений; это же оповещение будет направлено пользователю и по электронной почте (если в поле 28 [Описание функциональных характеристик и руководство по эксплуатации]

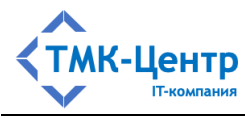

«Email» был указан корректный адрес). Если сам пользователь редактировал поля своей учётной записи, то оповешение не создаётся.

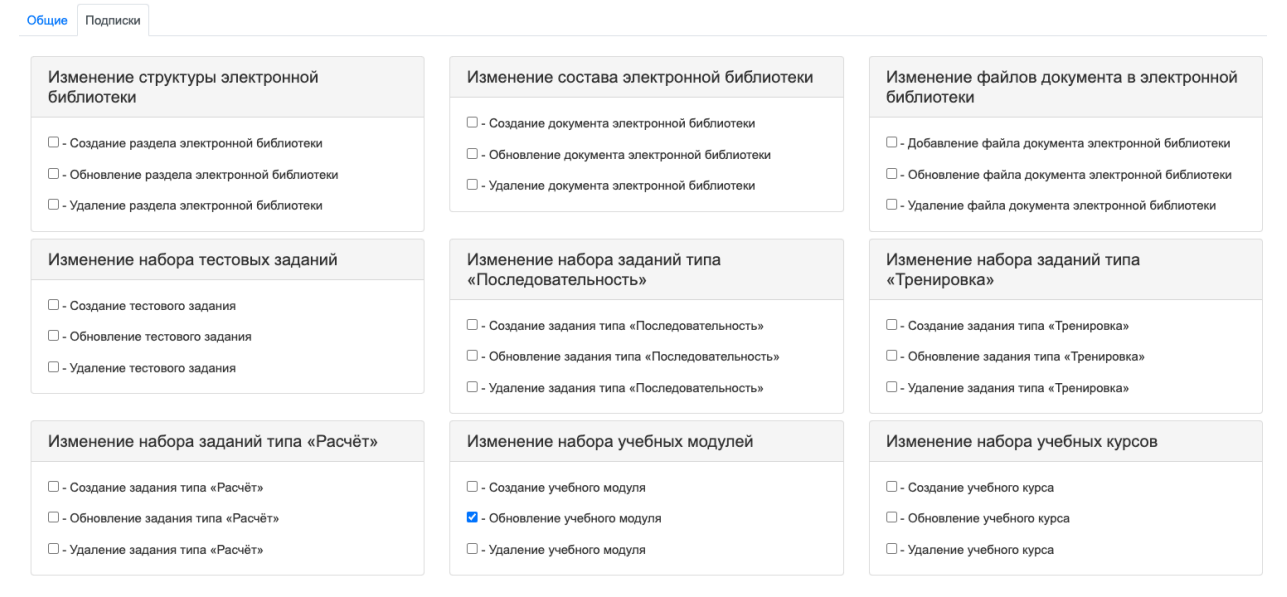

Рисунок 4.14 - Фрагмент формы персональных данных (подписки)

При выборе закладки «Подписки» появляется форма с набором полей-чекбоксов, позволяющих выбрать события, при наступлении которых пользователю может быть отправлено оповещение (если на форме - источнике события включен чекбокс «Уведомить пользователей об изменениях»). Набор таких полей зависит от имеющейся у пользователя роли:

- для роли «Слушатель» имеется 15 чекбоксов, соответствующих 15 событиям следующих категорий (в каждой категории по 3 события: «Создание», «Обновление», «Удаление»):
	- изменение структуры электронной библиотеки;  $\bullet$
	- изменение состава электронной библиотеки;
	- изменение файлов документа в электронной библиотеке;
	- изменение набора учебных модулей;  $\bullet$
	- изменение набора учебных курсов;
- для роли «Методист» количество чекбоксов максимально и равно 30; в дополнение к 15 событиям, перечисленным выше, имеются ещё 15 событий следующих категорий:
	- изменение набора тестовых заданий;  $\bullet$
	- изменение набора заданий типа «Последовательность»;
	- изменение набора заданий типа «Расчёт»;
	- изменение набора заданий типа «Тренировка»;
	- изменение набора регламентов контроля;
- для ролей «Аттестуемый» и «Тьютор» количество чекбоксов минимально и равно 6, что соответствует событиям категорий:
	- изменение набора учебных молулей:  $\bullet$

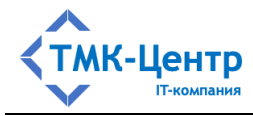

• изменение набора учебных курсов.

Например, если включена подписка на событие «Обновление учебного модуля»; и на форме «Редактирование учебного модуля» было изменено название  $\mathbf{c}$ «Модуль (теория) – 1» на «Модуль (теория) – 11», то при включённом чекбоксе «Уведомить пользователей об изменениях» в персональной информации пользователя с

любой ролью рядом с пиктограммой «колокольчик» появится число **вере**, показывающее сколько имеется не просмотренных оповещений. При клике по «колокольчику» появится окно с этими оповещениями:

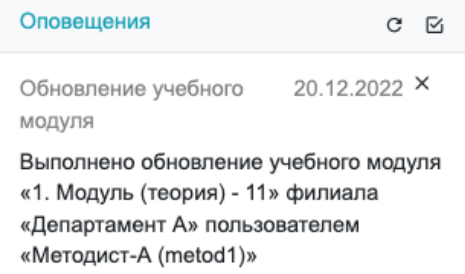

После просмотра оповещения его статус можно изменить на «Прочитано» («крестиком» справа вверху), что приведёт к изменению числа у «колокольчика».

Отметим, что все оповещения пользователя со статусом «Не прочитано» будут также отображаться на «Ленте новостей» (в пункте главного меню «Главная»):

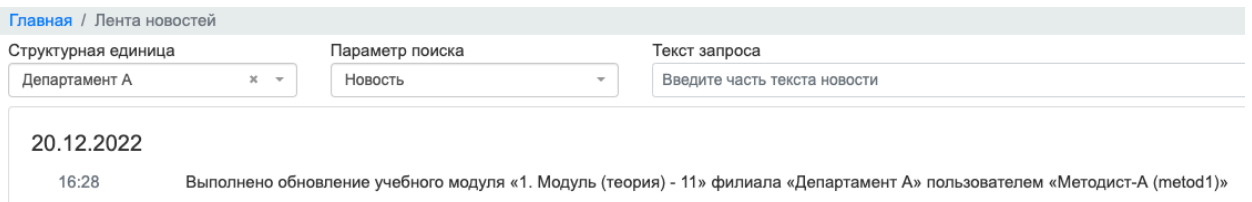

#### Рисунок 4.15 - Лента новостей

Пункт меню «Журнал оповещений» позволяет работать с историей оповещений пользователя, предоставляя расширенный функционал по изменению статуса сообщений (Прочитано / Не прочитано) или их удалению из журнала. На Рисунок 4.16 показана табличная форма, в которой отображаются все не удалённые оповещения текущего пользователя, ка прочитанные, так и не прочитанные.

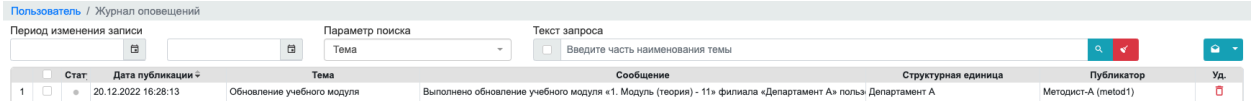

Рисунок 4.16 - Форма с журналом оповещений

Вверху справа над таблицей имеется элемент, позволяющий раскрыть меню действий с группой оповещений:

• Отметить как прочитанные

- Отметить как непрочитанные
- Удалить выбранные записи

[Описание функциональных характеристик и руководство по эксплуатации]

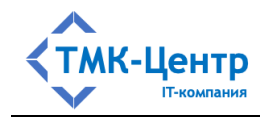

Кроме оповещений по подписке имеется ещё несколько безусловных оповещений, которые направляются всегда при наступлении определённых событий. Так, пользователь с ролью «Слушатель», если он включён в какую-либо программу аттестации, получит безусловные оповещения о:

- начале аттестации;
- завершении сроков аттестации;
- включении его в программу аттестации;
- исключении из программы аттестации.

Ещё одна группа безусловных оповещений связана с понятием «Куратор». Если в учётной записи пользователя установлен чекбокс «Куратор подразделения» и подразделение, в котором работает этот сотрудник, является «Ответственным подразделением» для некоторого документа из электронной библиотеки или некоторого учебного курса, то этому сотруднику поступит оповещение и будет отправлена дополнительная информация по электронной почте при наступлении следующих событий:

- на форме «Теоретические материалы» методист выполнил операцию «Отправить тестовые задания кураторам на актуализацию»;
- на форме «Учебные курсы» методист выполнил операцию «Отправить тестовые задания учебного курса кураторам на актуализацию».

#### 4.5 Работа с электронной библиотекой

Пункт Главного меню «Библиотека» раскрывается в виде списка из двух подпунктов:

> • Библиотека А Конст

> > **В Электронный каталог**

С Глобальный поиск

Подпункт «Электронный каталог» раскрывает форму, показанную на Рисунок 4.17.

| Текст запроса<br>Параметр поиска<br>Корневая область данных<br>Документ или код<br>Введите часть наименования или код документа<br>$\sim$<br>Док.<br>Раздел<br>Код*<br>202<br>Раздел<br>□ 1. Правила технической эксплуатации<br>Документ<br>Ответственные<br>30 <sup>1</sup><br>СО 153-34.03.305 -2003 Инструкция о мерах пожарной безопасности при проведении огневых работ на Правила пожарной безо<br>□ 2. Правила пожарной безопасности<br>$+$<br>107<br>□ 3. Правила охраны труда<br>РД 34.49.504-96 Типовая инструкция по эксплуатации автоматических установок пожарной сигнализаці Правила пожарной безо<br>$2 +$<br>61<br>□ 4. Документы Ростехнадзора<br>3<br>РД 34.49.501-95 Типовая инструкция по эксплуатации автоматических установок водяного пожаротуше Правила пожарной безо<br>$\pm$<br>• 5. Правила промышленной безопасност (52)<br>СО 34.20.802-2002 (РД 153-34.0-20.802-02). Инструкция по расследованию и учету пожаров на объекта Правила пожарной безо<br>4 |                                          |
|----------------------------------------------------------------------------------------------------|------------------------------------------|
|                                                                                                    |                                          |
|                                                                                                    | l ki                                     |
|                                                                                                    |                                          |
|                                                                                                    | Действите Дата изменения Прок            |
|                                                                                                    | 01.01.2025 05.12.2022 19:39:49           |
|                                                                                                    | 01.01.2025 26.06.2020 12:18:19 3         |
|                                                                                                    | 01.01.2025 26.06.2020 12:18:19           |
|                                                                                                    | 01.01.2025 26.06.2020 12:18:19           |
| $5 +$<br>РД 34.03.306-93 Методические указания по составлению оперативных планов и карточек тушения пож Правила пожарной безо                                                                                                    | 01.01.2025 26.06.2020 12:18:19           |
| СО 34.03.301-00 (РД 153.-34.0-03.301-00) (ВППБ 01-02-95) Правила пожарной безопасности для энерг Правила пожарной безо<br>$6 +$                                                                                                    | 01.01.2025 26.06.2020 12:18:19           |
| И 34.00-012-84 (РД 34.12.202) Инструкция по организации противопожарных тренировок на энергетиче Правила пожарной безо<br>$+$                                                                                                    | 01.01.2025 26.06.2020 12:18:19           |
| Свод правил СП 6.13130 "Системы противопожарной защиты. Электрооборудование. Требования пожі Правила пожарной безо<br>$8 +$                                                                                                    | 01.01.2025 26.06.2020 12:18:20 3         |
| СТО 34.01-1.2-001-2014. Порядок расследования и учёта пожаров в электросетевом комплексе ОАО «I Правила пожарной безо<br>$9 +$                                                                                                    | 01.01.2025 26.06.2020 12:18:20           |
| 10<br>10<br>РД 153-34.0-20.262-02 Правила применения огнезащитных покрытий кабелей на энергетиеских предпр Правила пожарной безо                                                                                                    | 01.01.2025 26.06.2020 12:18:21           |
| $11 +$<br>РД 153-34.0-49.105-01 Нормы проектирования автоматических установок водяного пожаротушения каб Правила пожарной безо                                                                                                    | 01.01.2025 26.06.2020 12:18:21           |
| $12 +$<br>12<br>СНиП 21-01-97 Пожарная безопасность зданий и сооружений<br>Правила пожарной безо                                                                                                    | 01.01.2025 26.06.2020 12:18:21<br>- Cali |
| 13<br>13<br>Федеральный закон от 21.12.94 N 69-ФЗ "О пожарной безопасности"<br>Правила пожарной безо                                                                                                    | 01.01.2025 26.06.2020 12:18:21           |

Рисунок 4.17 – Электронная библиотека

Имеющиеся на форме поля позволяют перейти к каталогу любой структурной единицы или корневой области данных, а также найти с помощью фильтра любой документ или множество документов в пределах текущего раздела.

[Описание функциональных характеристик и руководство по эксплуатации]

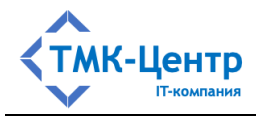

Кроме того, с помощью комбинации клавиш ctrl/click можно включить режим просмотра сразу всего множества документов структурной единицы, а также выполнить поиск по этому полному множеству.

Каждый документ в списке может быть просмотрен с помощью пиктограммыкнопки **b** клик по этой кнопке приводит к отображению документа в отдельном окне:

СНиП 21-01-97 Пожарная безопасность зданий и сооружений

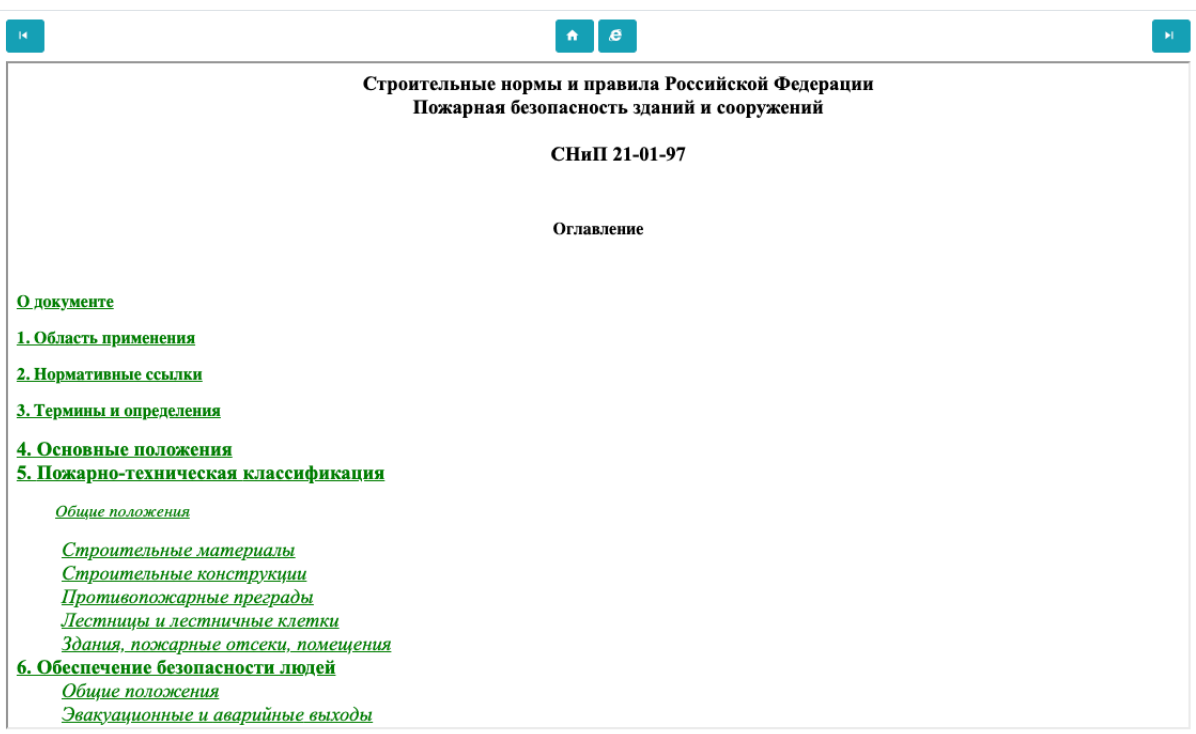

Как было отмечено раньше, объект «Документ» является контейнером, в котором может находиться любое количество файлов, один из которых является «главным»; именно

он отображается при нажатии пиктограммы-кнопки  $\lbrack \cdot \rbrack$ . Весь состав контейнера можно

увидеть, раскрыв контейнер с помощью пиктограммы  $\textbf{H}$  слева от названия документа:

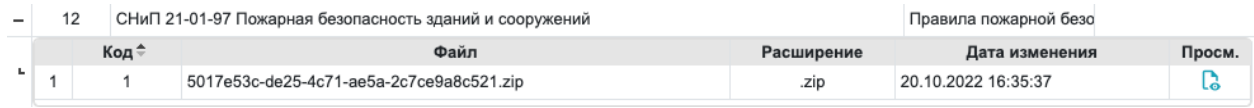

Обычно контейнер содержит один файл – текст документа в html-формате, упакованный в архив.

С помощью подпункта «Глобальный поиск» можно вызвать форму, на которой единим списком будут отображаться все документы, хранящиеся в БД Системы (во всех структурных единицах). Таблица с полным списком документов имеет фильтр, а значит, из этого полного множества можно выделить любое подмножество.

 $\ddot{\mathbf{v}}$ 

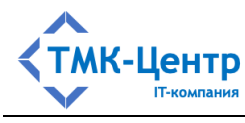

#### ПРИЛОЖЕНИЕ. ОСНОВНЫЕ ТЕРМИНЫ  $5<sup>5</sup>$

## 5.1 Термины из области информатики

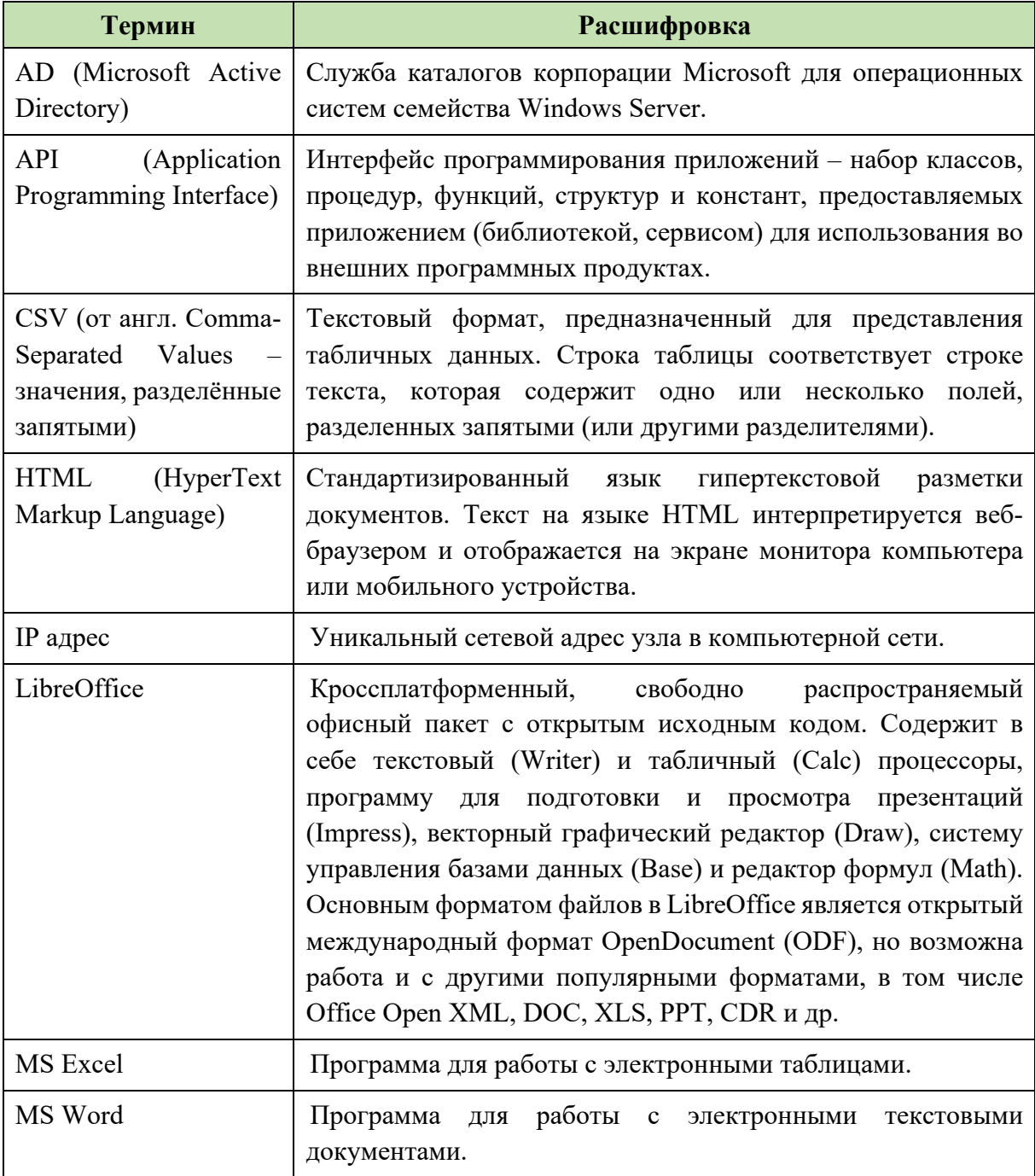

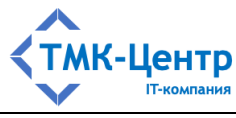

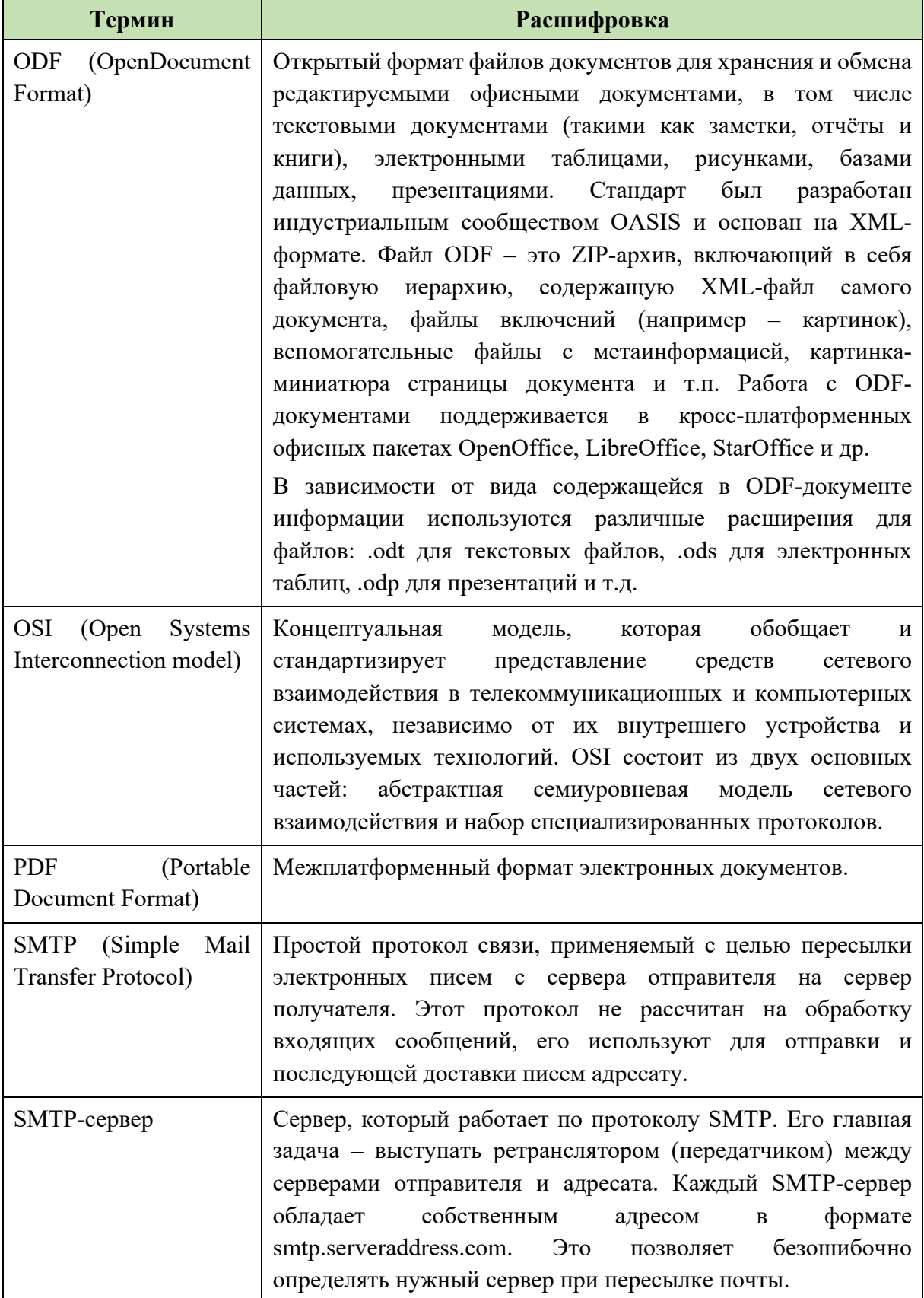

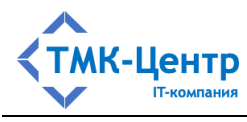

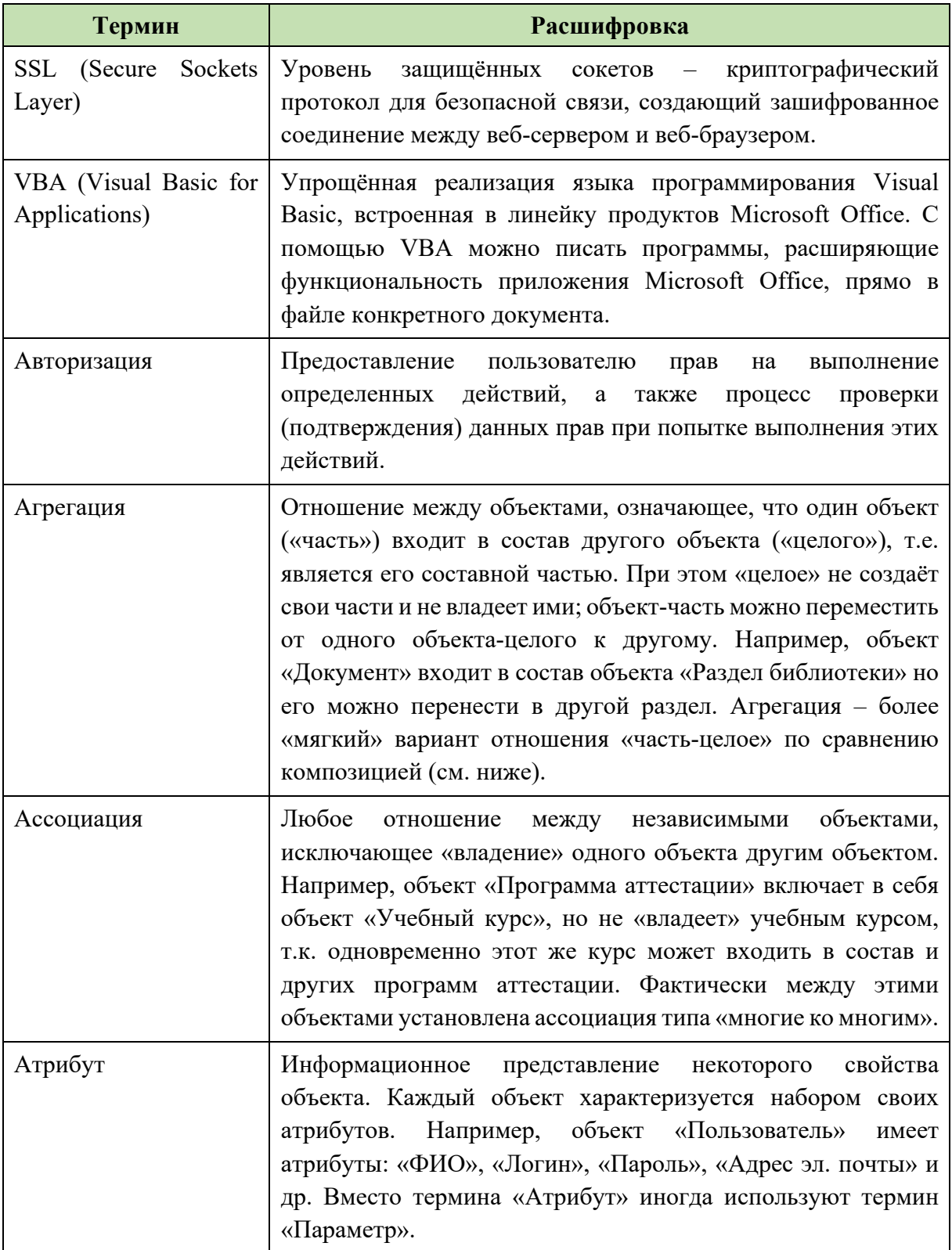

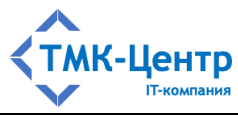

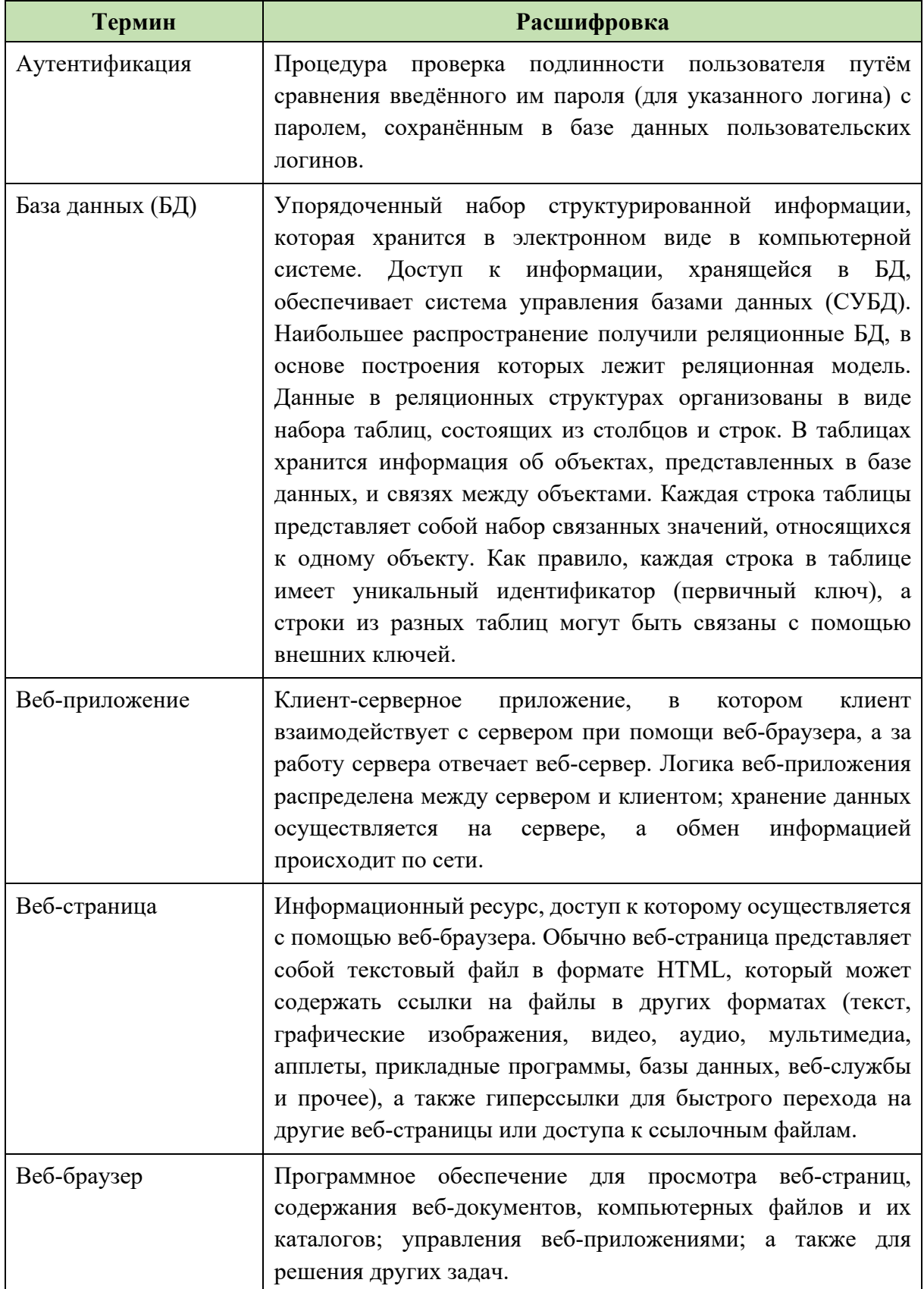

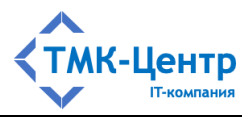

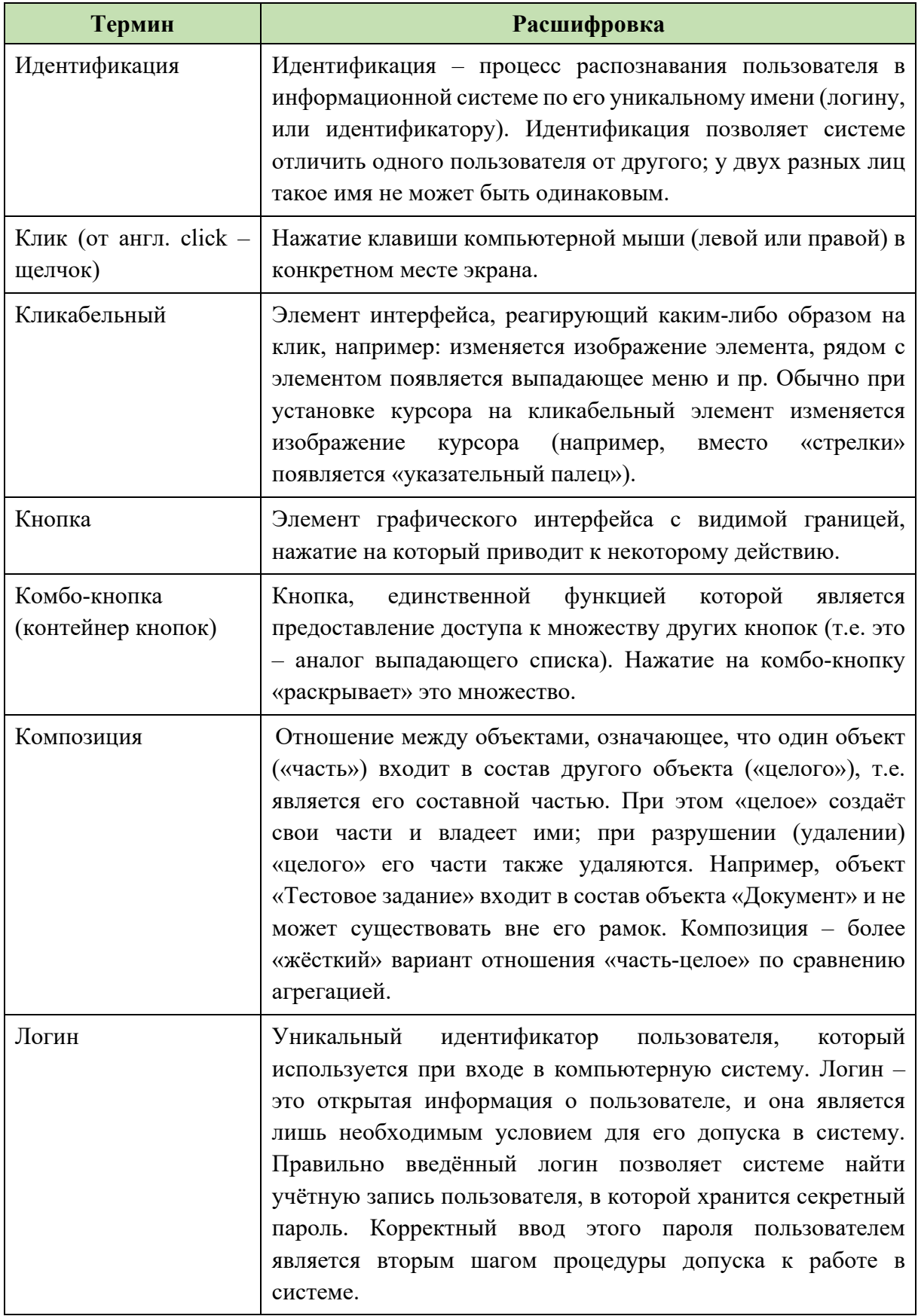

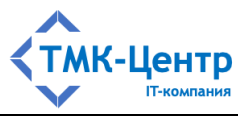

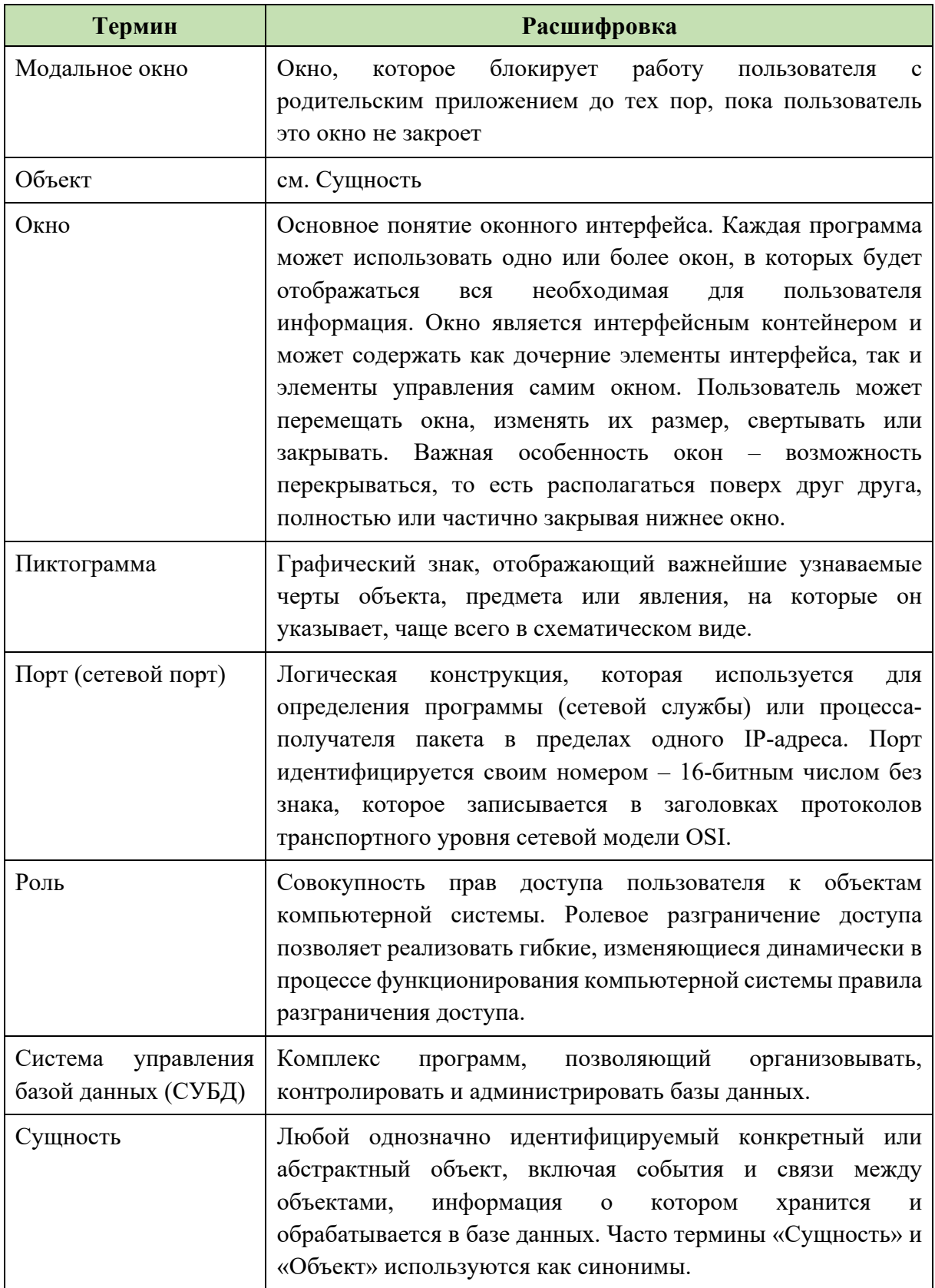

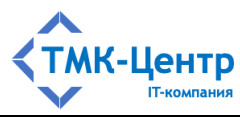

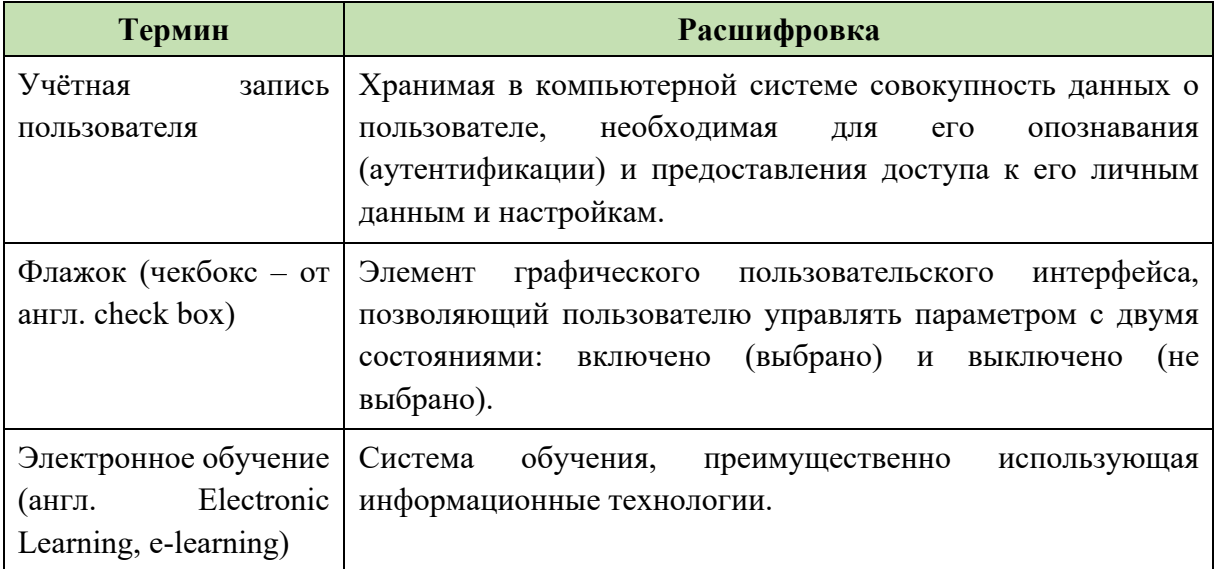

## 5.2 Термины, используемые в Системе

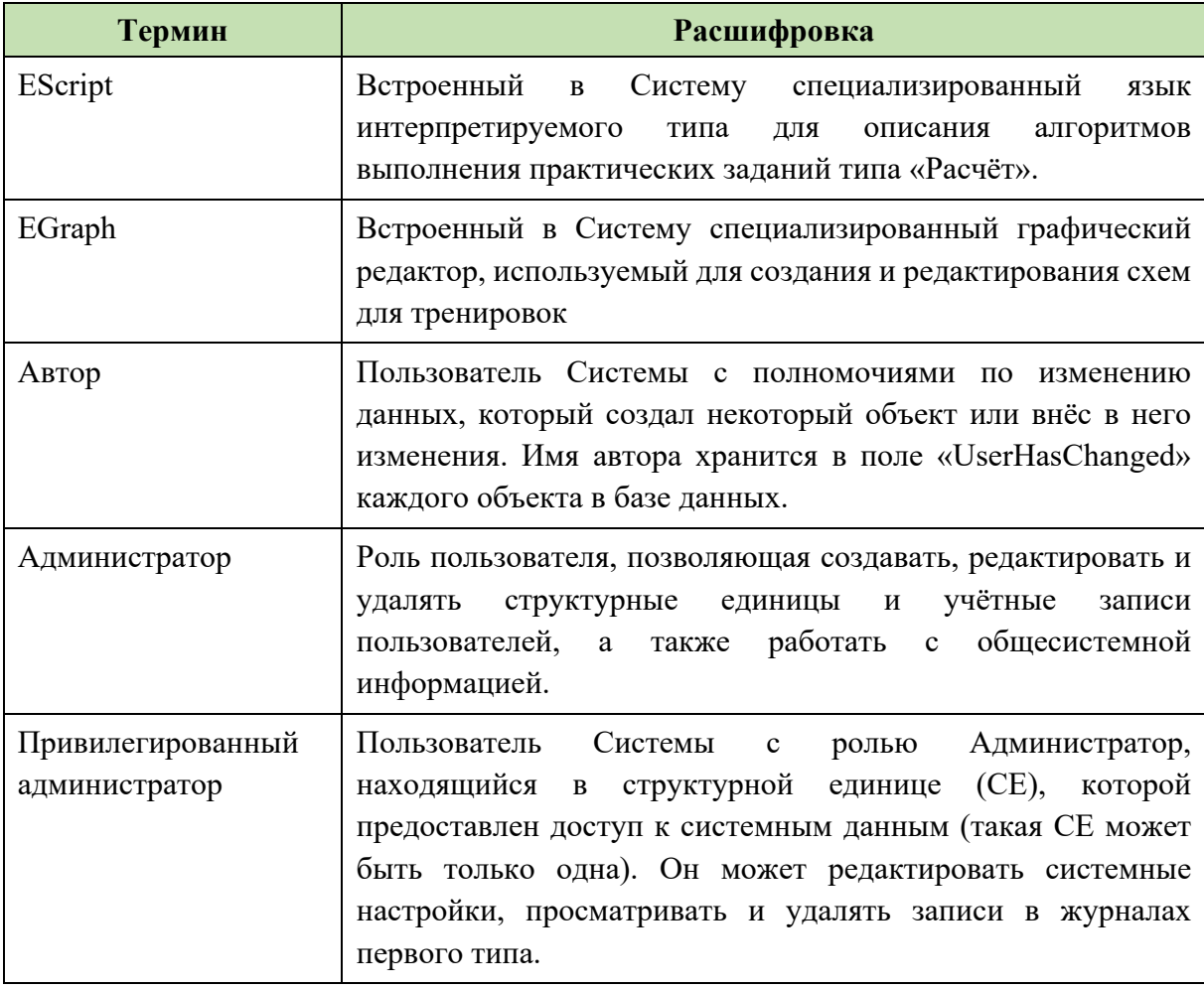

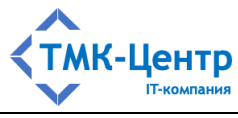

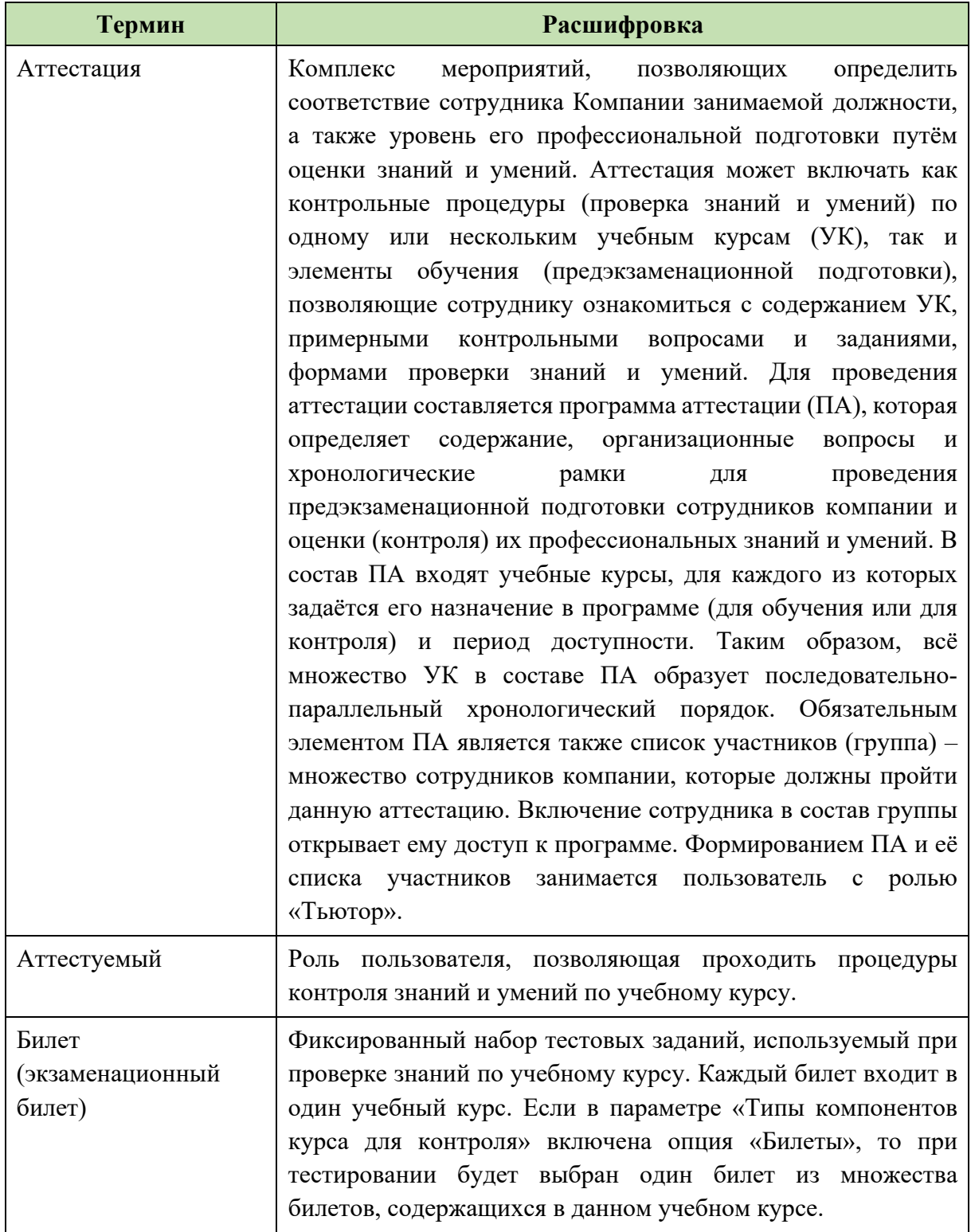

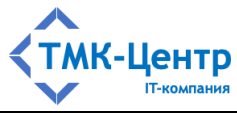

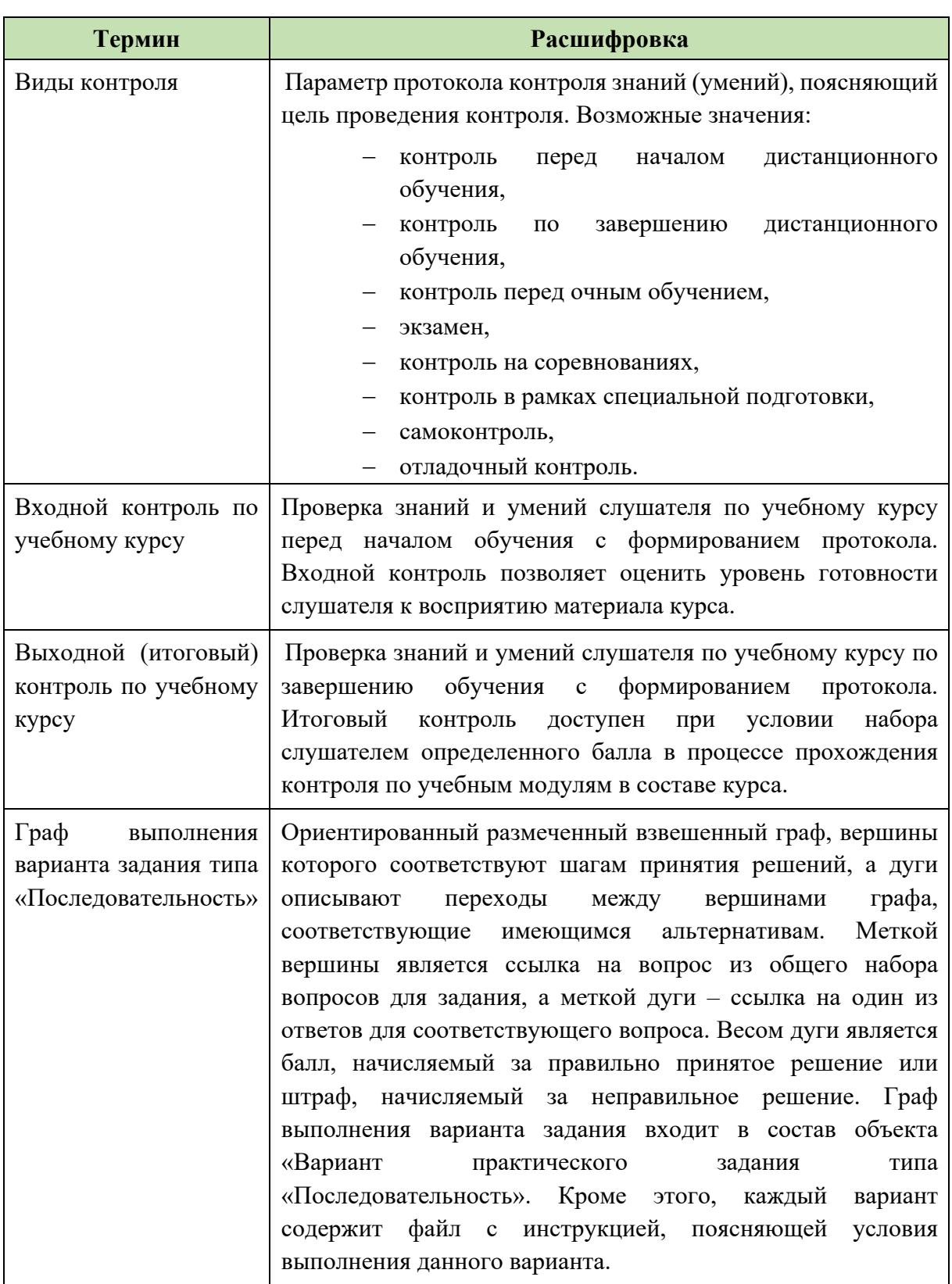

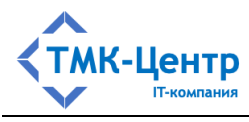

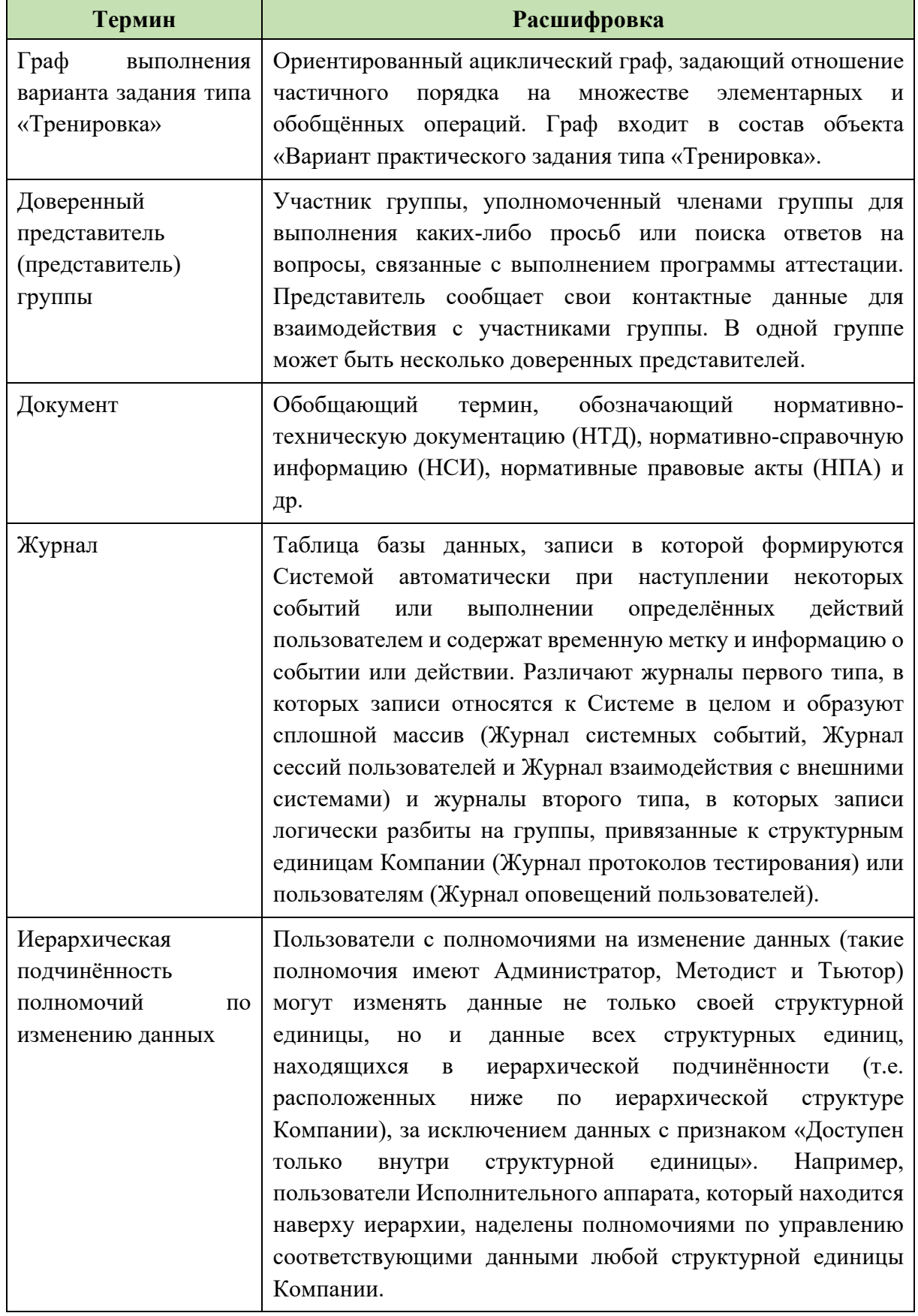

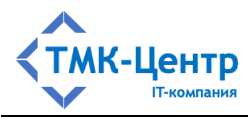

**Термин Расшифровка** Индивидуальное обучение Самостоятельное (свободное) обучение по одному учебному курсу вне хронологических рамок. Информационный учебный модуль (ИУМ) Модуль типа «Теория», который содержит учебные единицы (УЕ), прошедшие дополнительную настройку для данного модуля, заключающуюся в том, что из полного множества тестовых заданий, имеющегося в составе данной УЕ, выбирается некоторое подмножество, соответствующее тематике модуля. ИУМ также содержит параметры теста для данного модуля. Компания Обобщающий термин, под которым может выступать предприятие, организация, фирма, учреждение и др. Компания владеет экземпляром Системы на основе лицензии и самостоятельно формирует информационную архитектуру и наполнение этого экземпляра. Компонент учебного курса Составная часть курса, которая может быть билетом или учебным модулем одного из следующих типов: «Теория», «Практика (последовательность)», «Практика (расчёт)», «Практика (тренировка)», по которой может проводиться контроль в процессе обучения. Контроль по учебному курсу Проверка знаний (умений) слушателя по учебным модулям и экзаменационным билетам, входящим в состав курса. Контроль по учебному модулю Проверка знаний (умений) слушателя по учебному модулю. Контроль по модулю типа «Теория» проводится в форме тестирования. Корневая область данных (КОД) Область данных, содержащая данные, поступающие в Систему из внешнего источника (провайдера данных) и защищённые от изменений любыми пользователями Системы, так как в этой области просто нет пользователей. Вместе с тем, данные КОД «видны» всем пользователями Системы, и они могут их использовать любым образом, исключая редактирование. Меню обобщённых операций см. Обобщённая операция Методист Роль пользователя, позволяющая создавать, изменять и удалять электронные образовательные ресурсы.

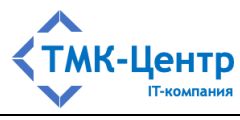

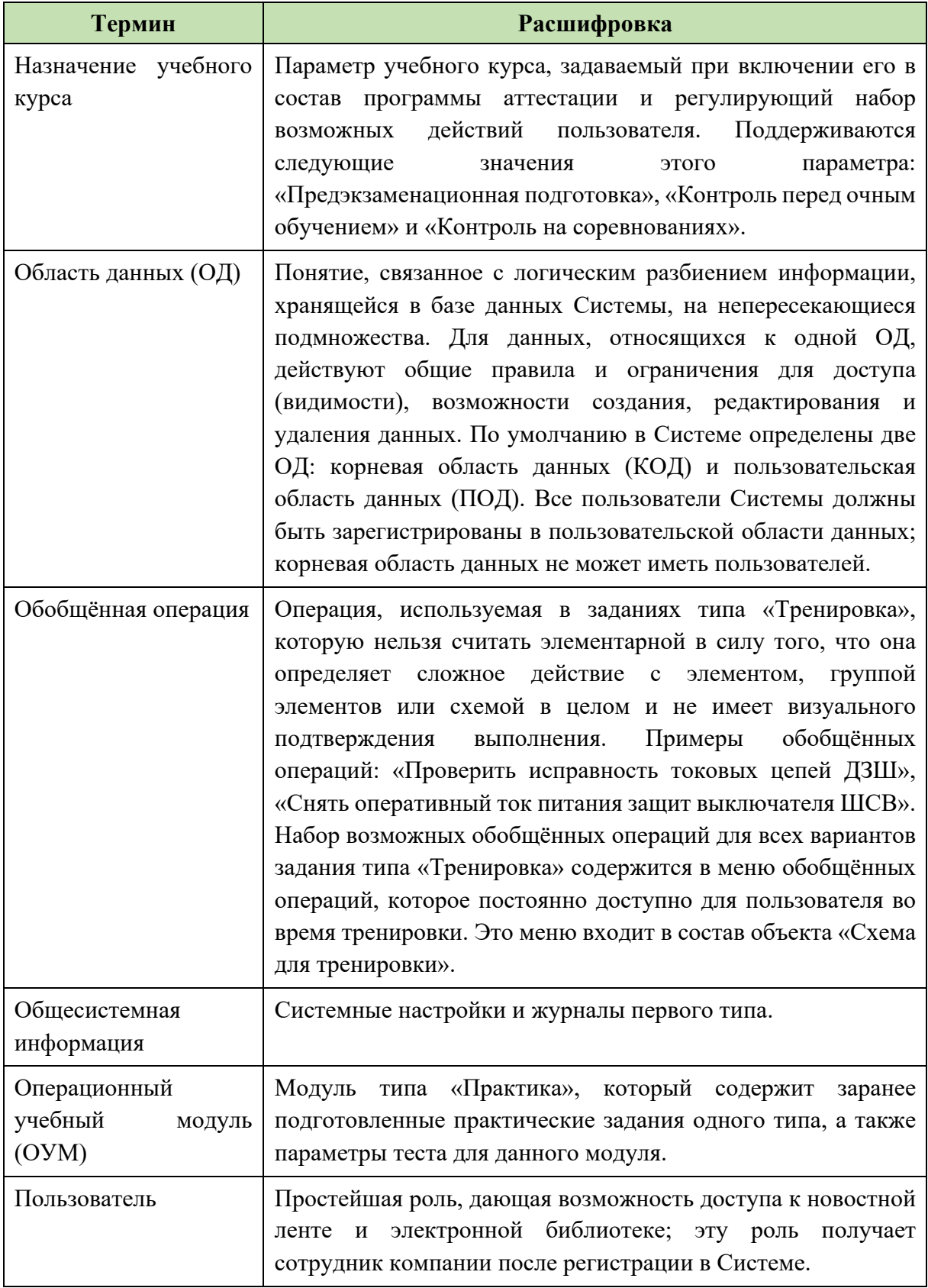

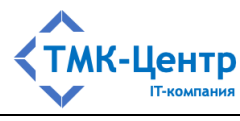

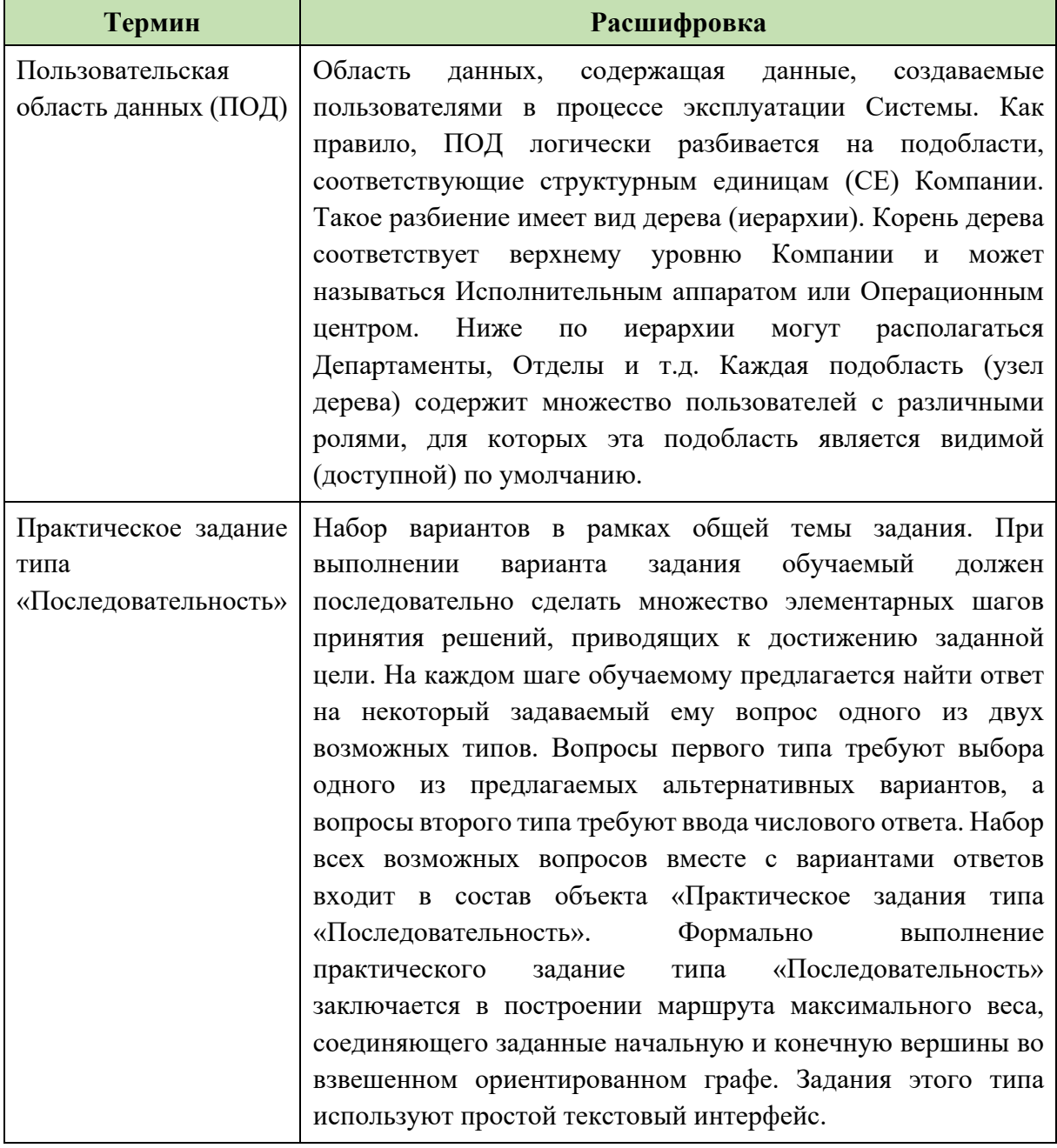

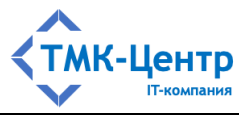

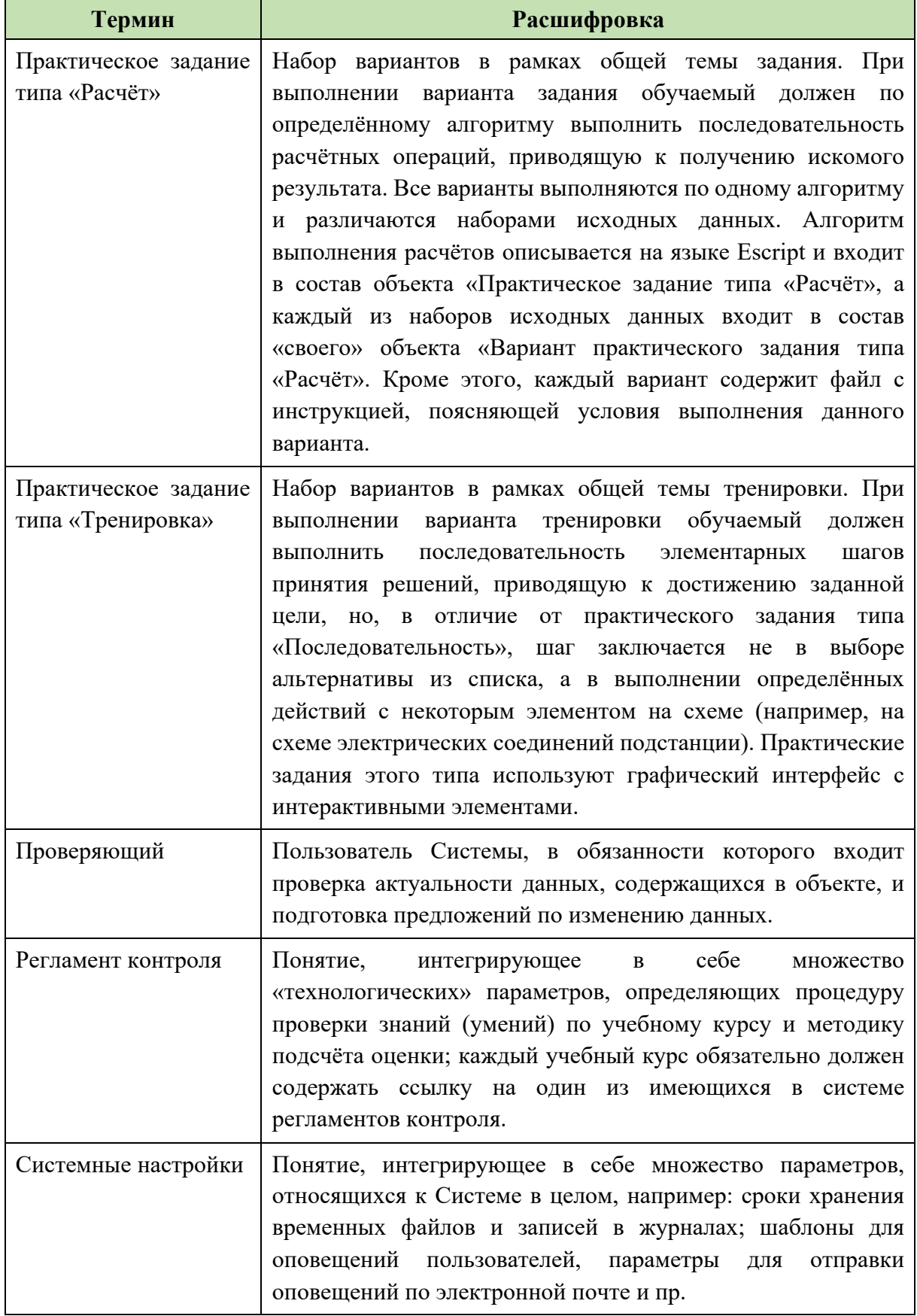

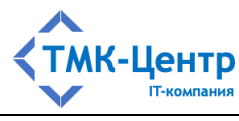

Термин Расшифровка Слушатель Роль пользователя, позволяющая проходить индивидуальное обучение по открытым учебным курсам и обучение в составе учебной группы по программам аттестации. Схема для тренировки Графическое изображение некоторой электрической схемы с кликабельными эпементами. Описание схемы  $\mathbf{D}$ специализированном графическом формате входит в состав объекта «Практическое задание типа «Тренировка». Для каждого варианта тренировки может задаётся блок данных «Начальное состояние схемы». содержащий корректирующую информацию для некоторых элементов схемы, которая задаёт начальное состояние элемента, отличное от указанного в схеме для тренировки. В состав объекта «Схема для тренировки» входят множество элементарных и обобщённых операций. Тестовое задание (ТЗ) Элементарная порция, используемая для проверки знаний при теоретической подготовке. При выполнении **T3** обучаемый отвечает на поставленный вопрос. В Системе используются ТЗ в закрытой форме (одиночный и множественный выбор ответа, установление соответствия, восстановление последовательности) и в открытой форме (ввод числового otreta). **T3** состоит из основного (содержательного) блока, сформулированного  $\, {\bf B}$ виде утверждения или вопроса, и блока вариантов ответов. Тип тестового задания Характеристика ТЗ, определяющая способ конструирования ответа. Реализованы следующие типы ТЗ: одиночный и множественный выбор ответа, установление соответствия, определение последовательности, ввод числового ответа. Тьютор Роль пользователя, позволяющая планировать процессы аттестации Компании: сотрудников создавать  $\overline{M}$  $\overline{B}$ актуальном состоянии поллерживать программы аттестации (ПА), а также формировать учебные группы из числа сотрудников для этих программ. Также в обязанности Тьютора входит сопровождение хранящейся в БД Системы информации  $\mathbf{o}$ результатах проведения контрольных мероприятий (сводные данные по учебным курсам и персональные результаты сотрудников). Пол сопровождением подразумевается просмотр, формирование и выгрузка отчётов, удаление ненужных данных.

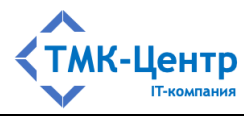

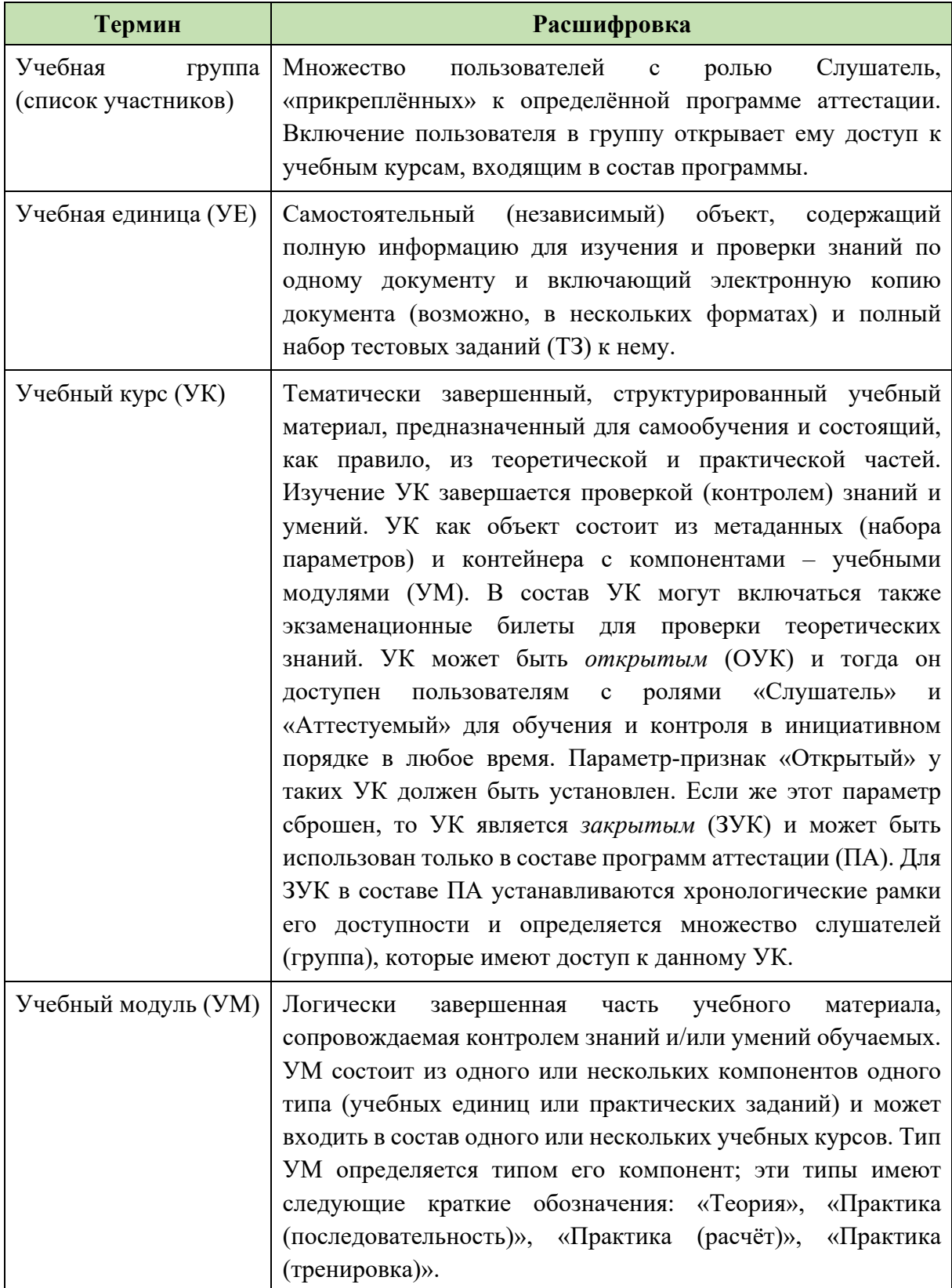

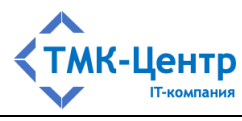

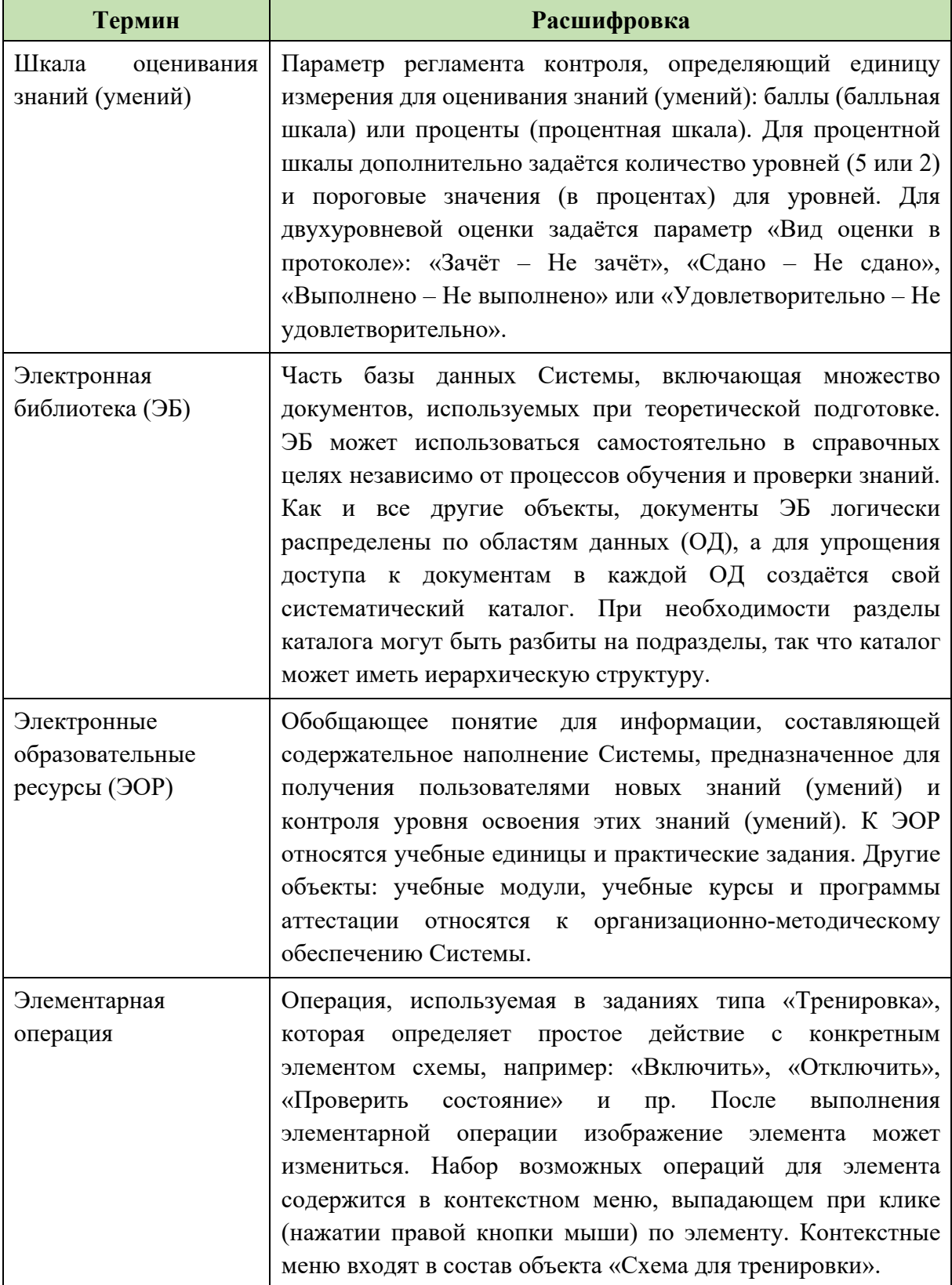